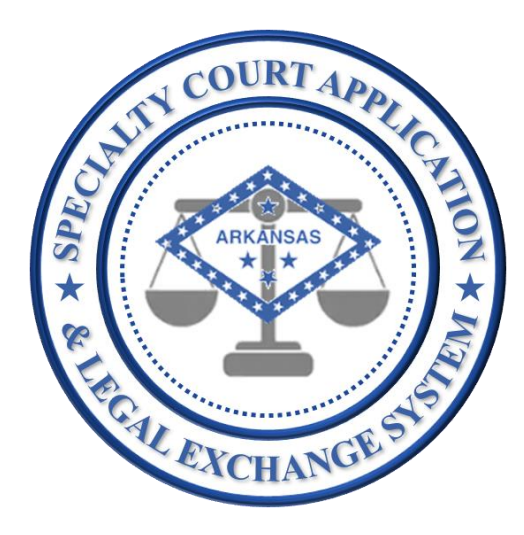

# SCALES Quick User Guide

Specialty Court Application & Legal Exchange System

SCALES User Guide - Last Updated April 2021 (release 1.2.5) 1

# Application Navigation

# Application Navigation

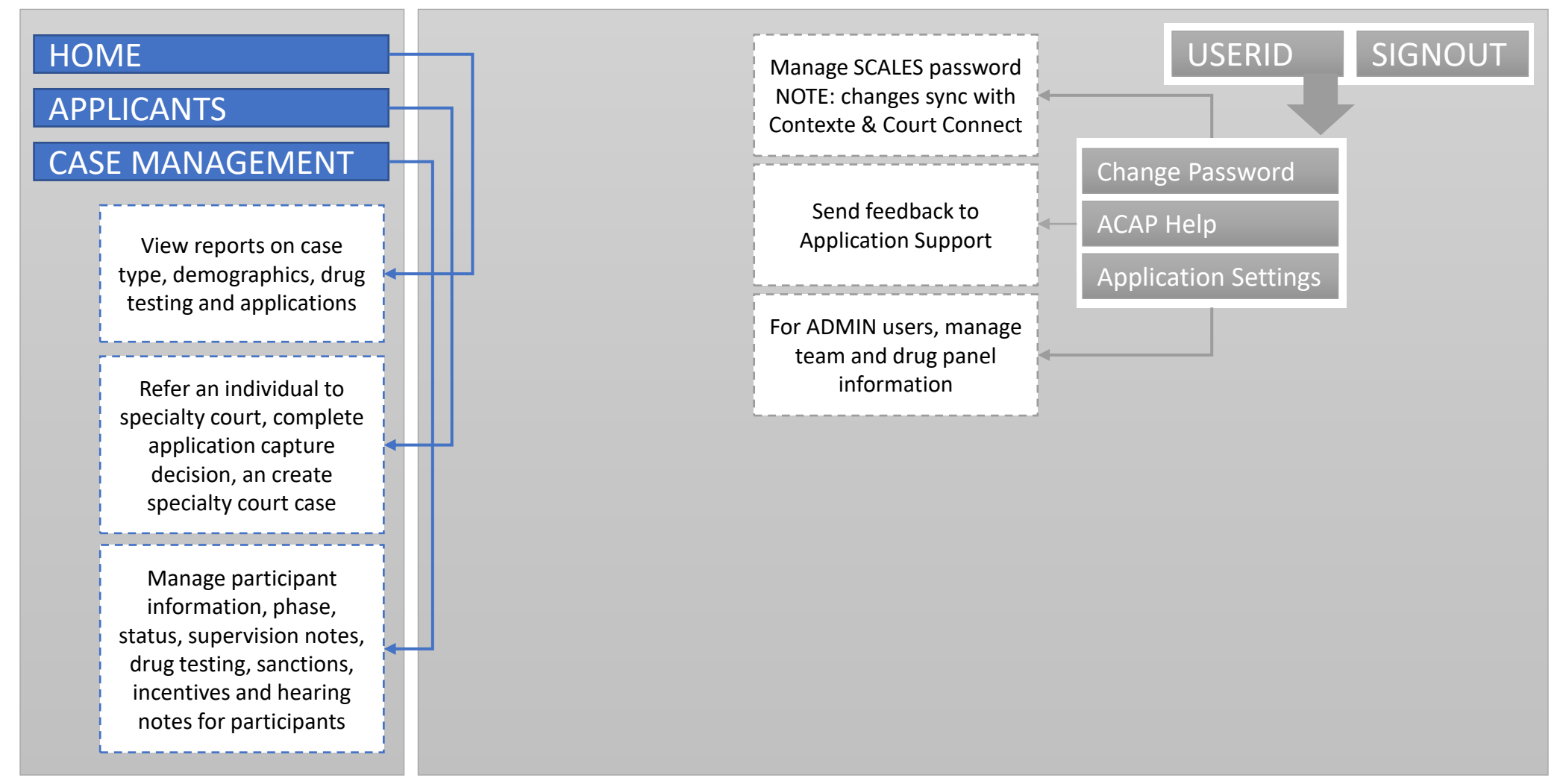

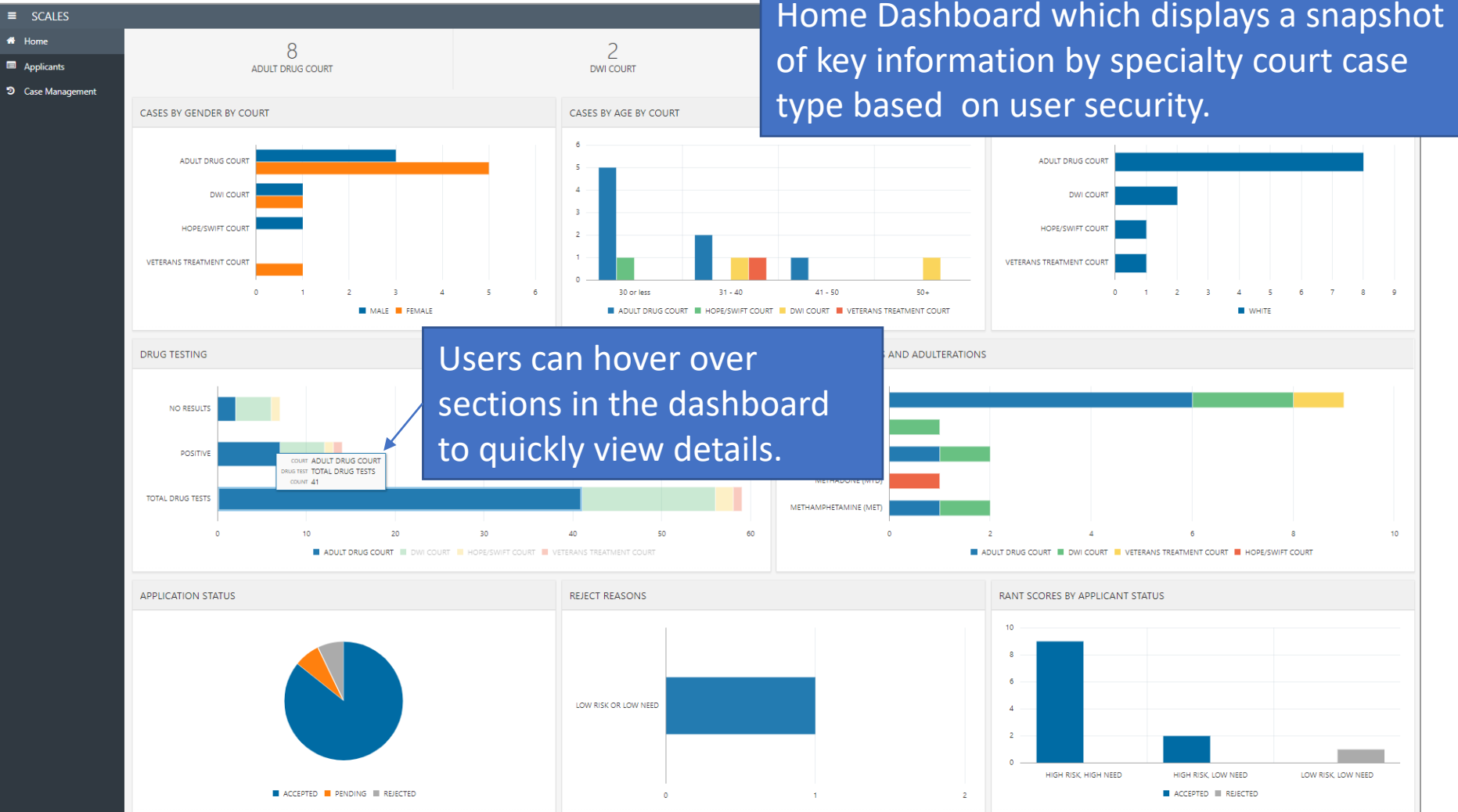

Upon login, users will be navigated to the Home Dashboard which displays a snapshot

The top section displays the sum of **cases** based on user security in the Case Management dashboard by case type

**ADULT DRUG COURT** 

MENTAL HEALTH COURT

The next section displays demographic information (gender, age, and race) about **cases** by case type

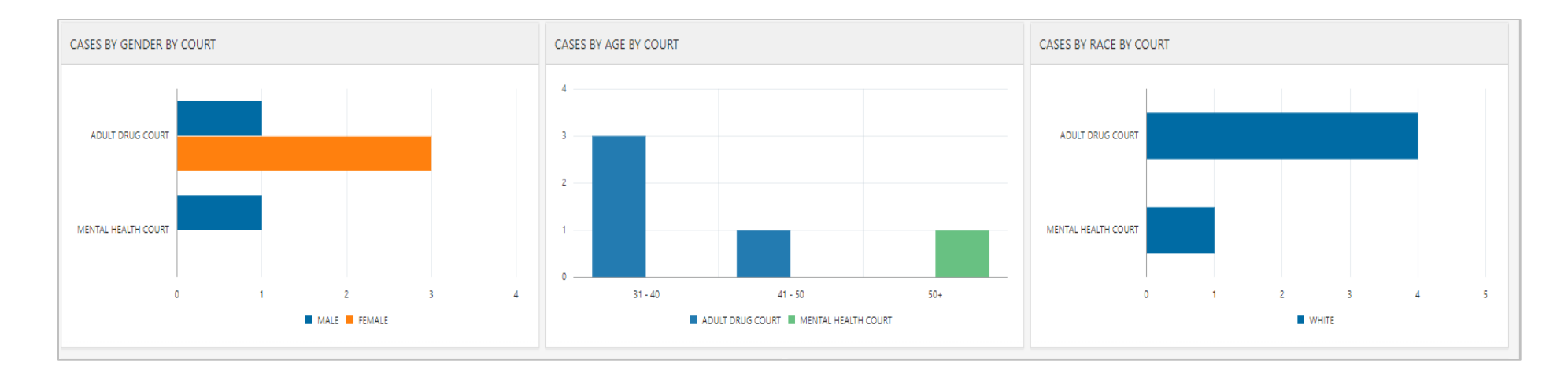

The third section displays information about **drug test results** by case type, specifically, drug testing results and positive substances

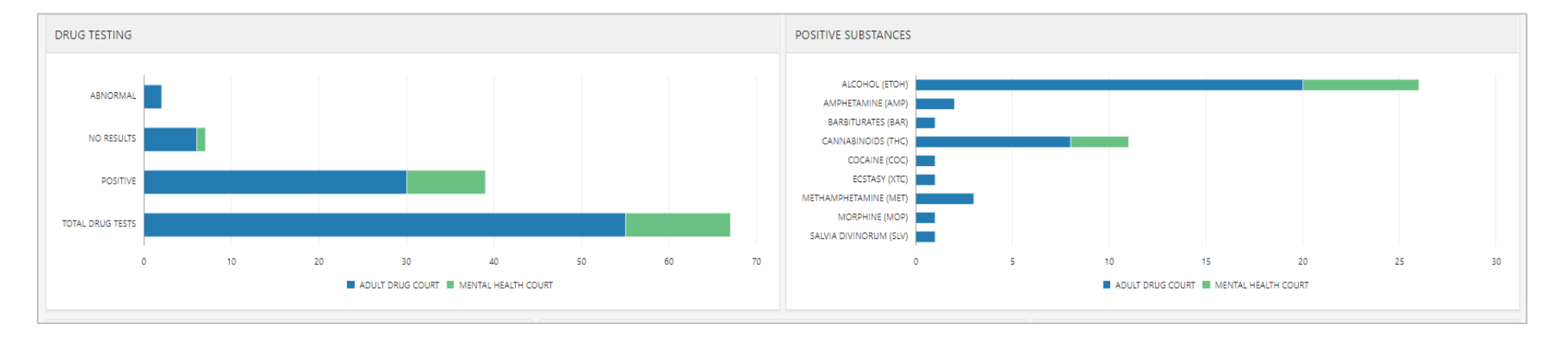

#### General rules for counting result types in the DRUG TESTING report:

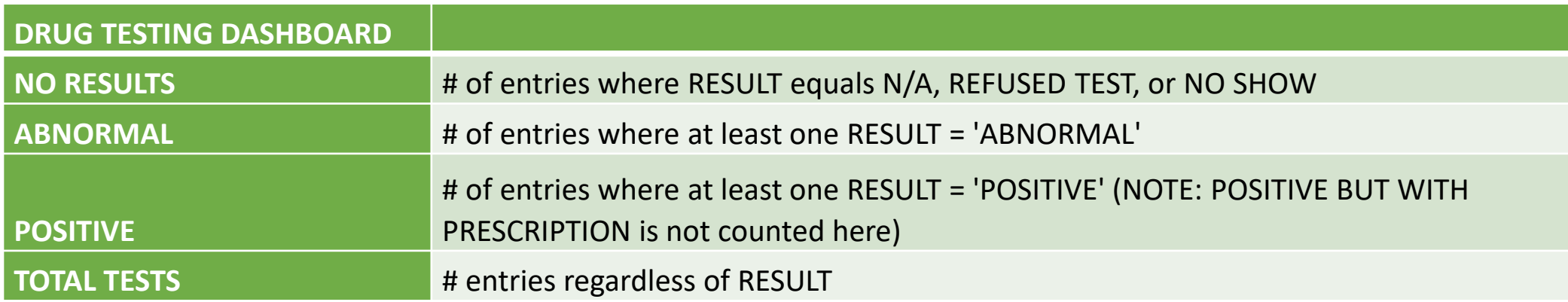

The last section displays information about **applications** such as status, reject reasons and RANT score by status

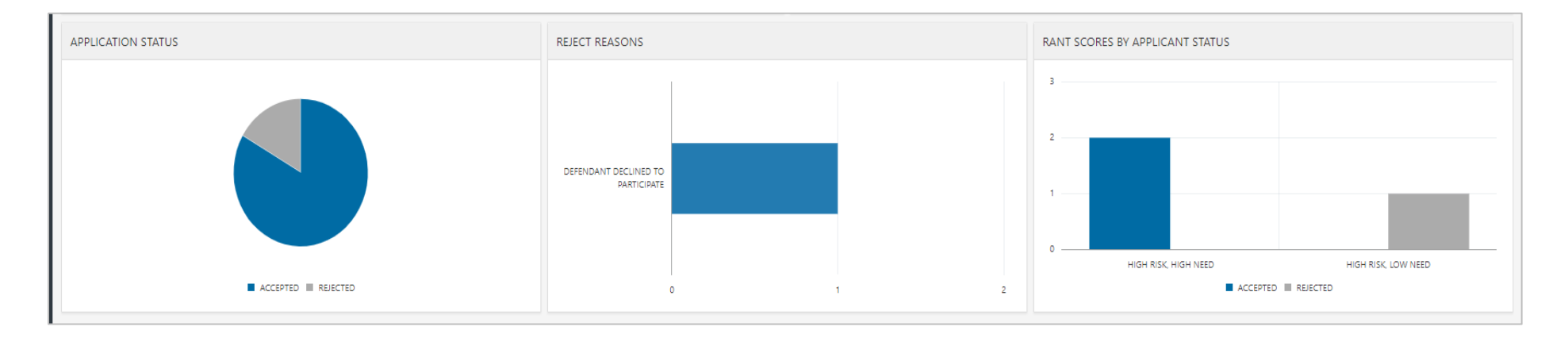

# Applicants

# Applicants Dashboard

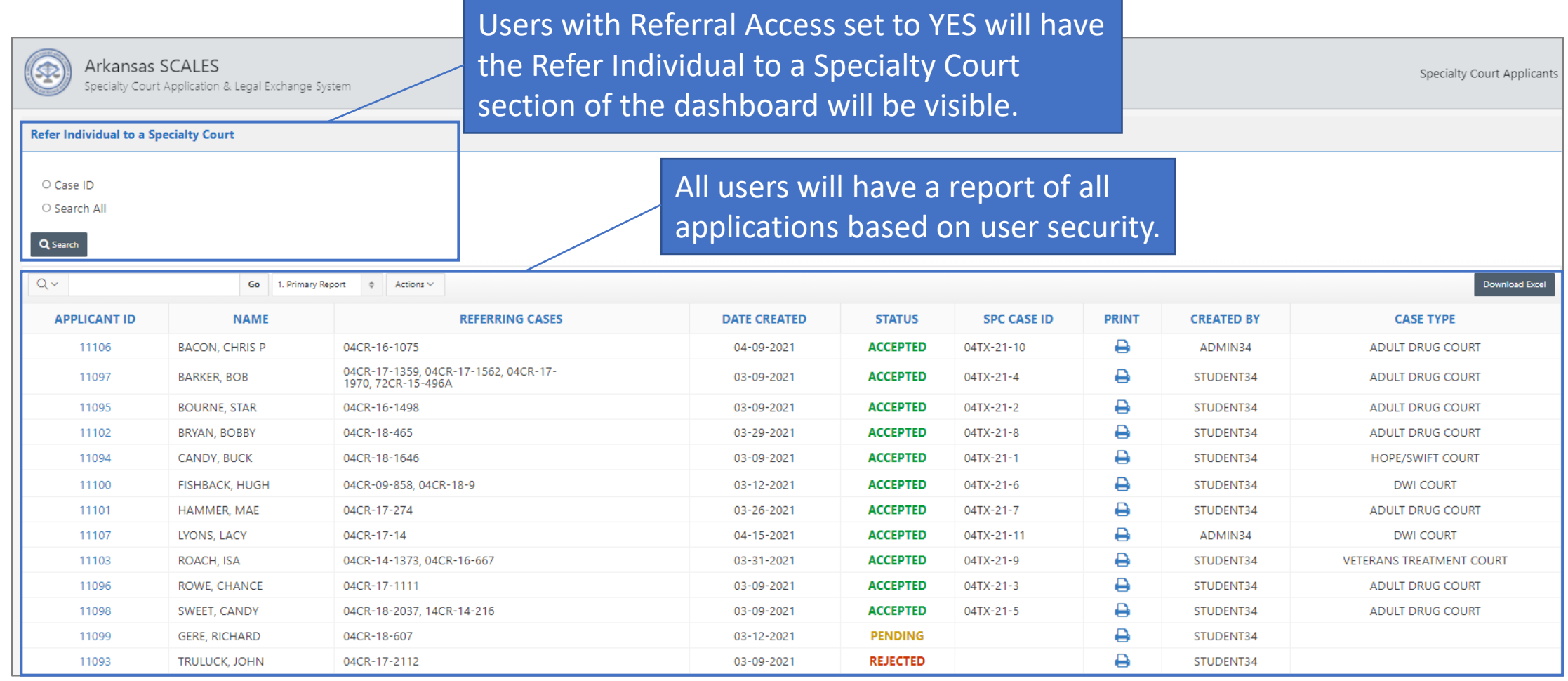

# Refer to Specialty Court

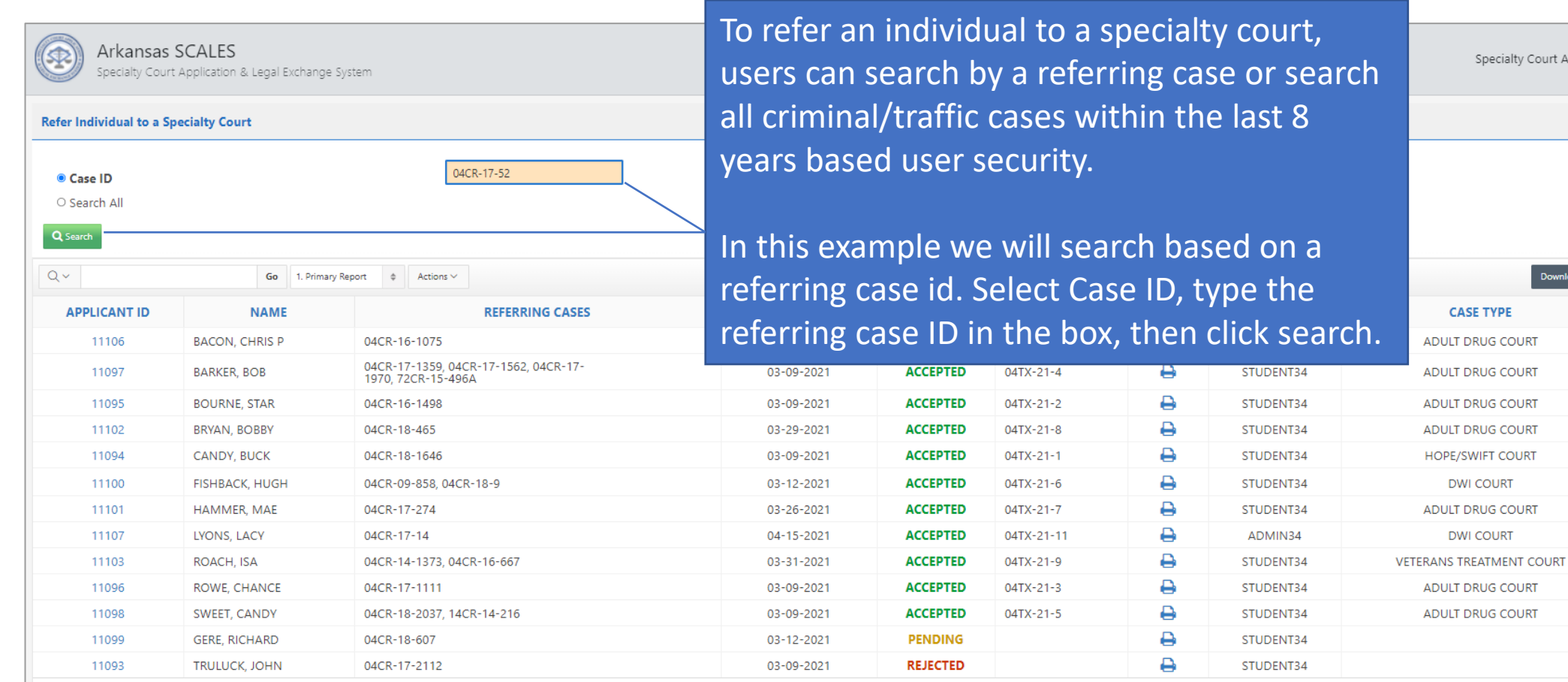

Specialty Court Applicants

Download Excel

**CASE TYPE** 

**DWI COURT** 

**DWI COURT** 

# Create Application

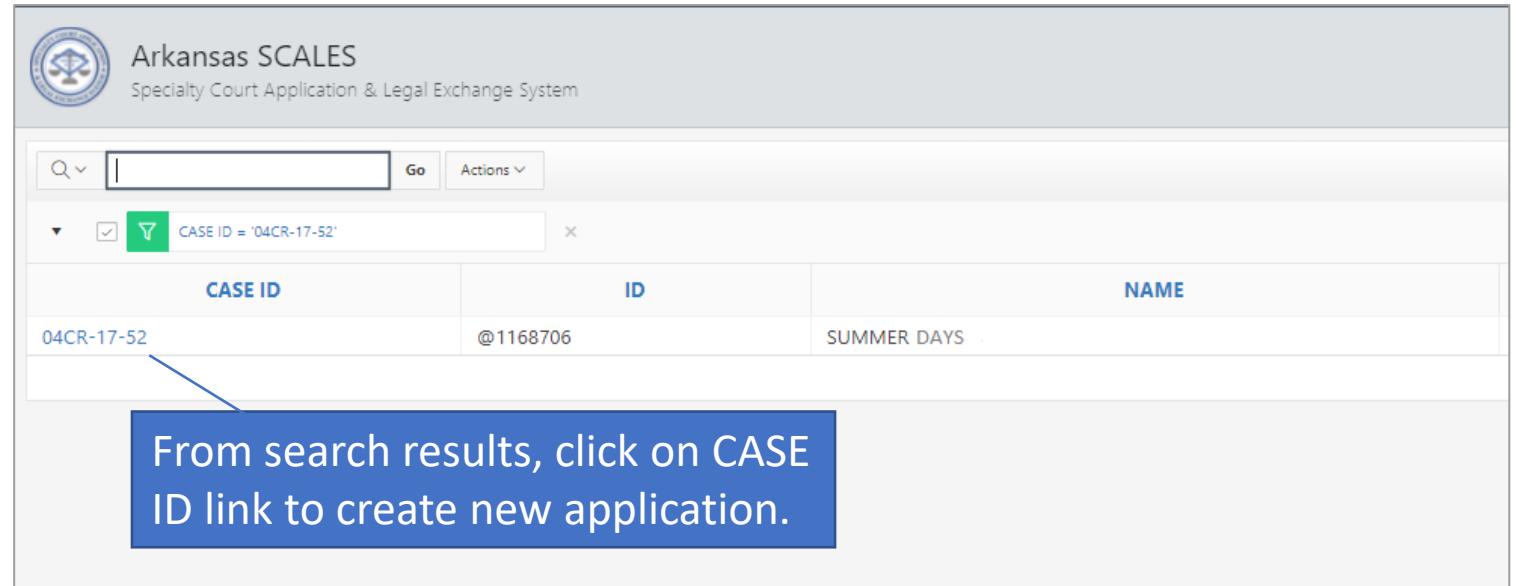

# Create Application

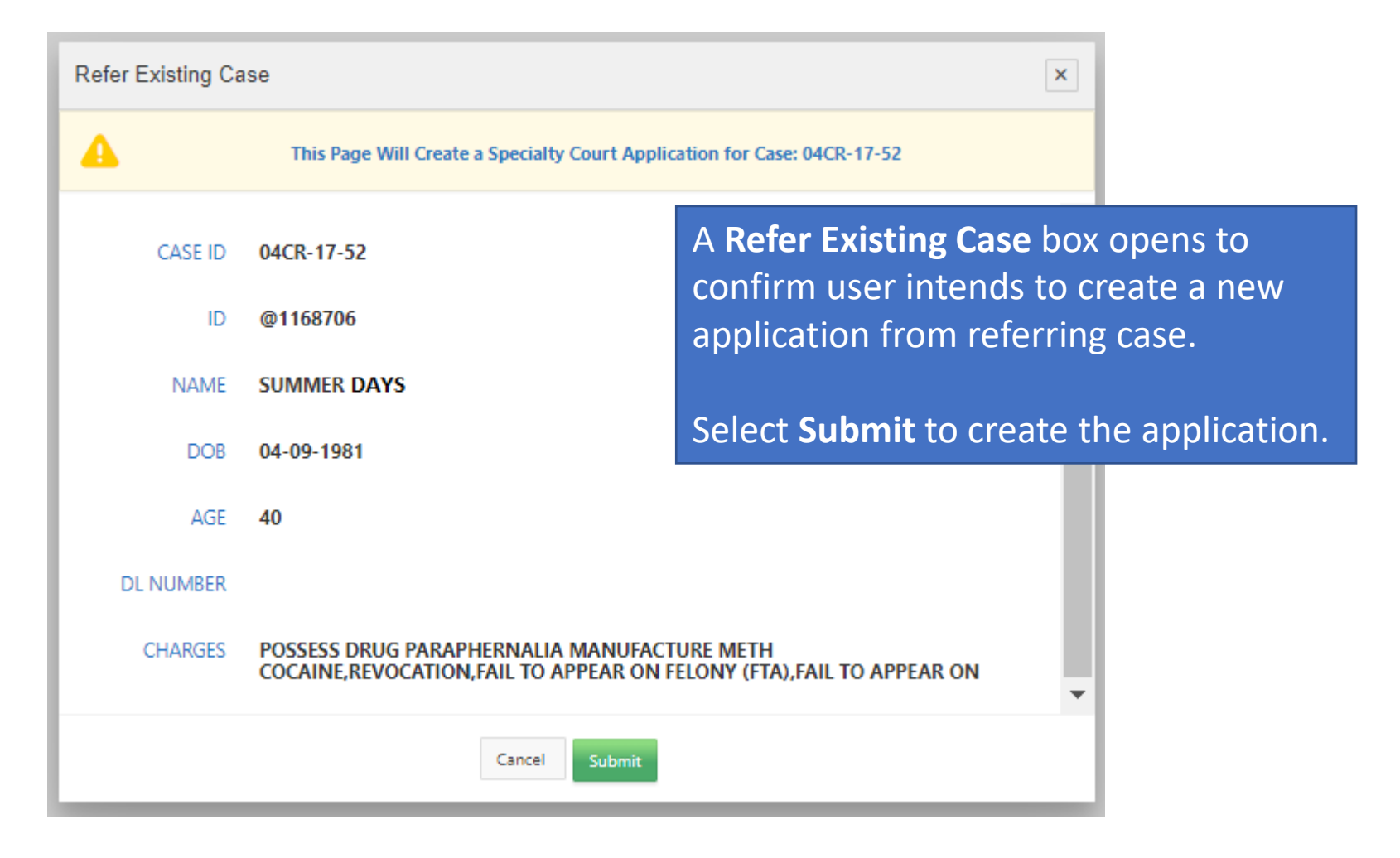

# New Application

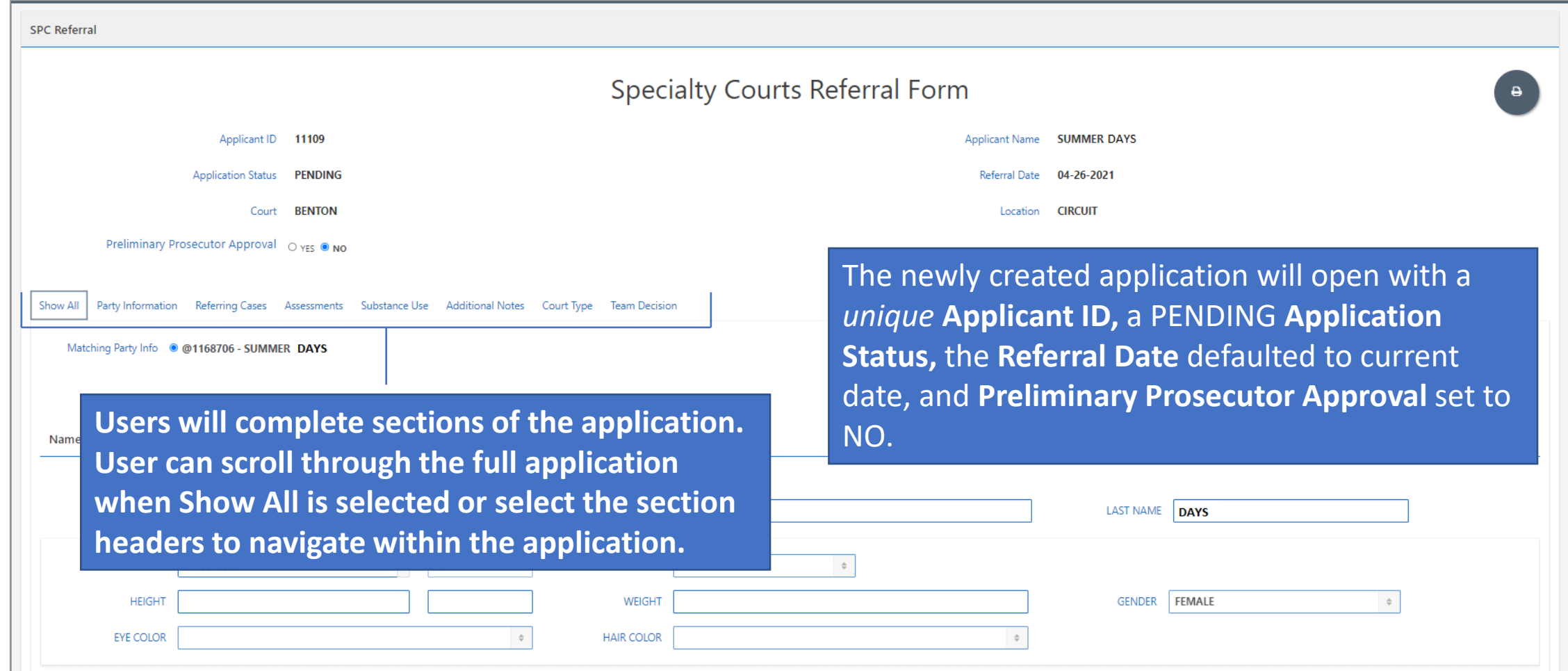

# New Application

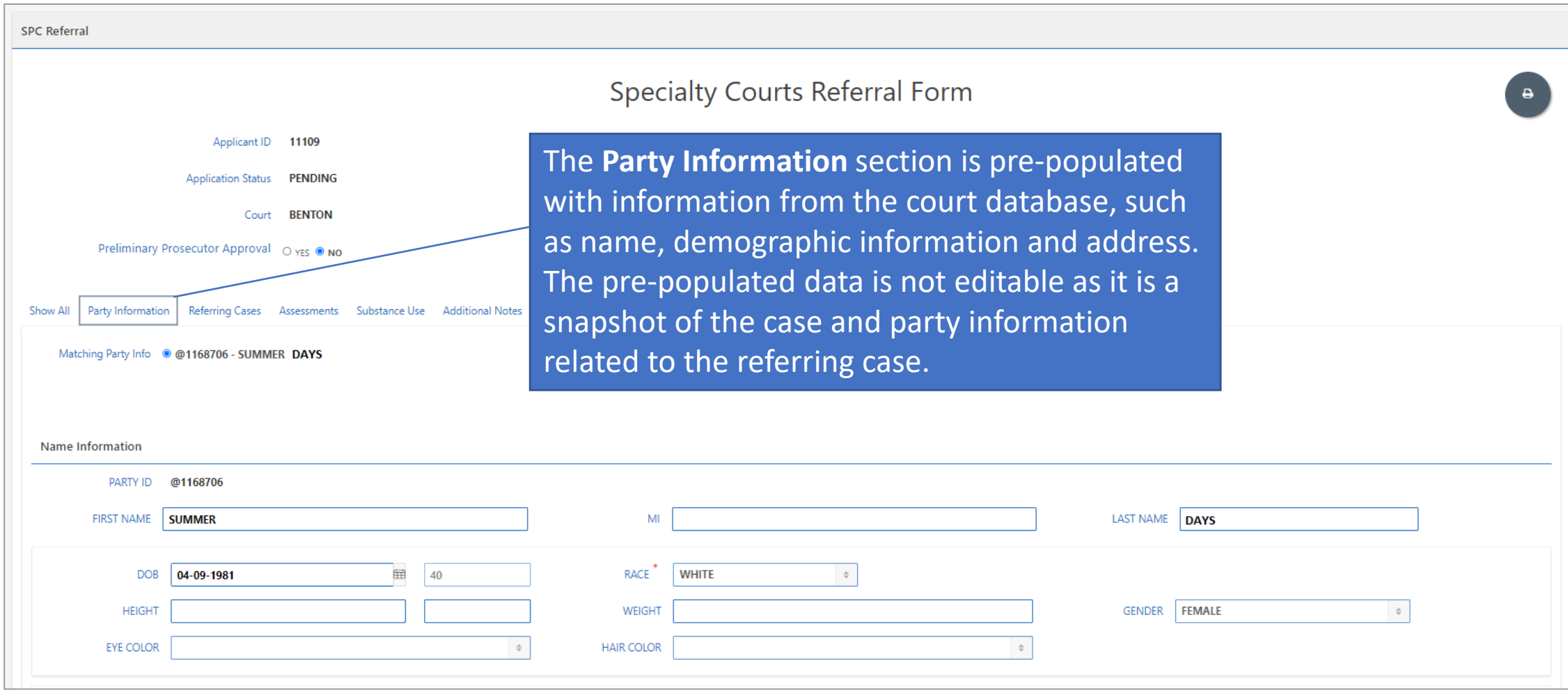

# Profile Photo

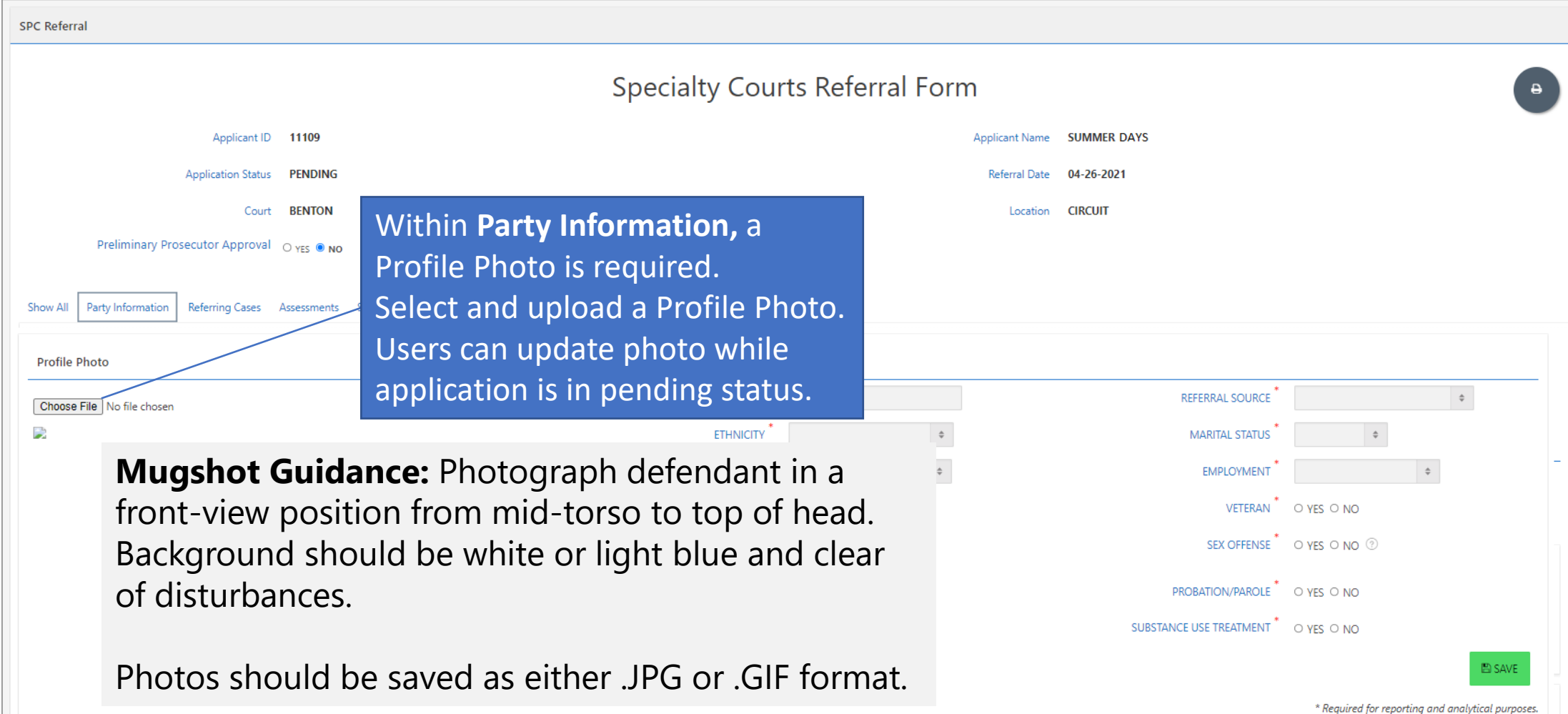

# Additional Party Information

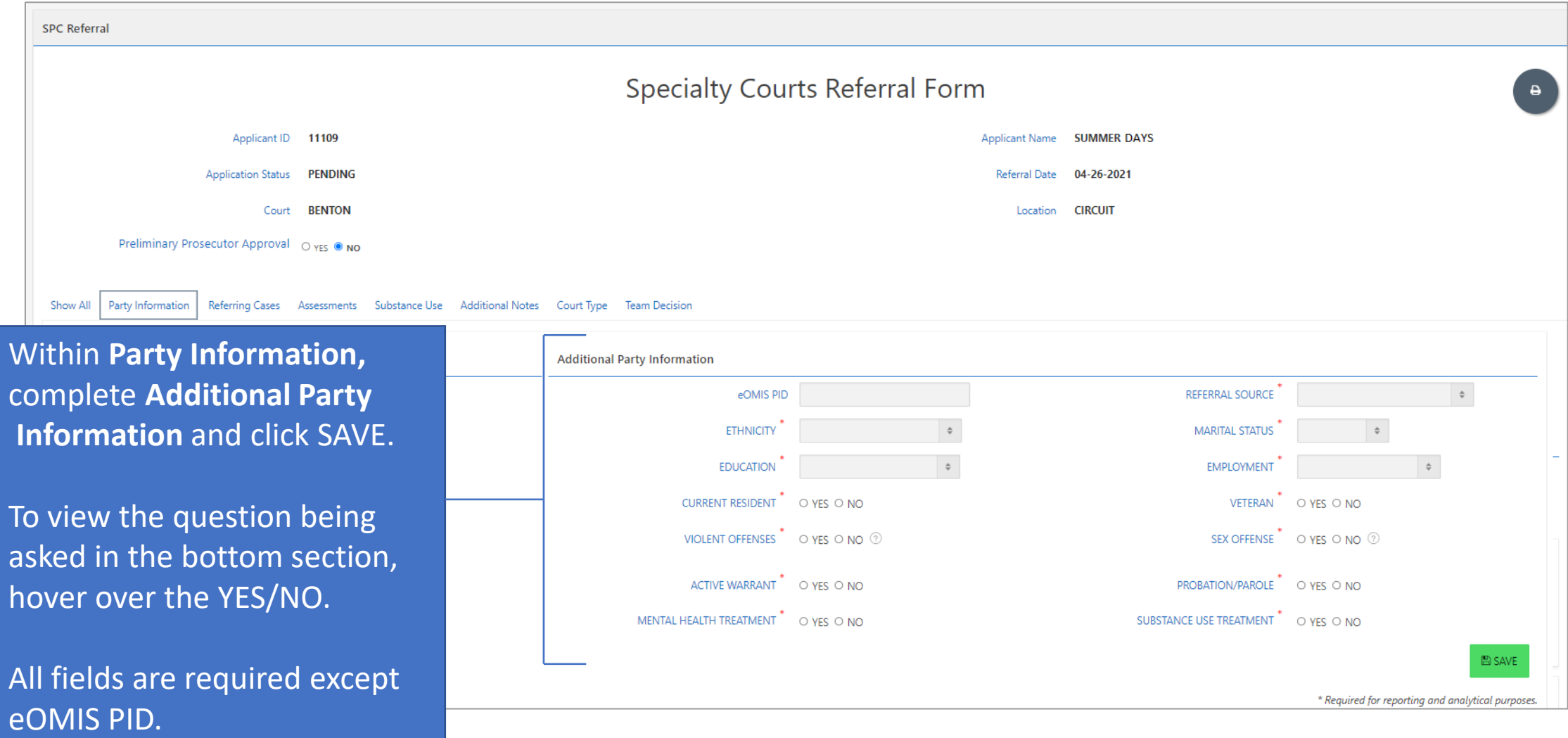

# Additional Party Information

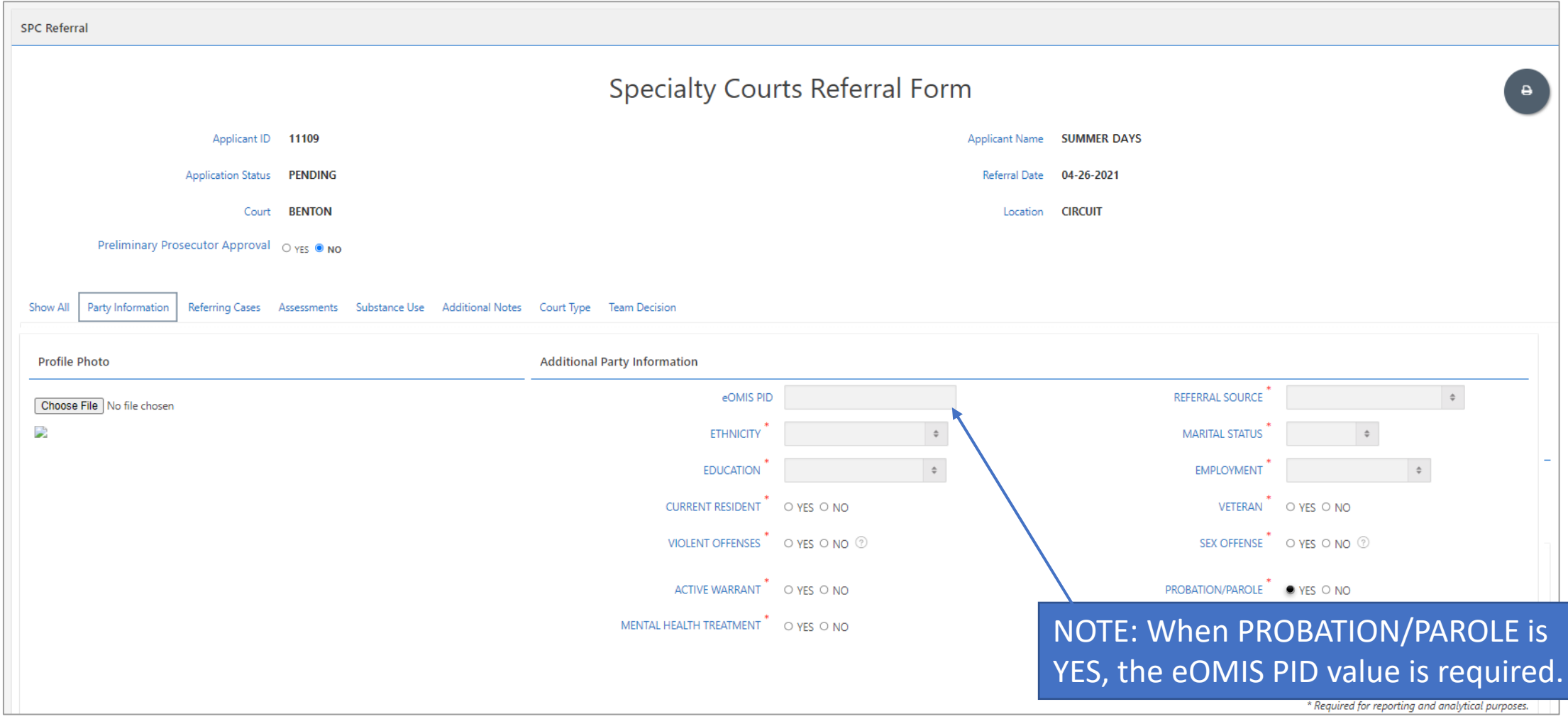

# Referring Cases

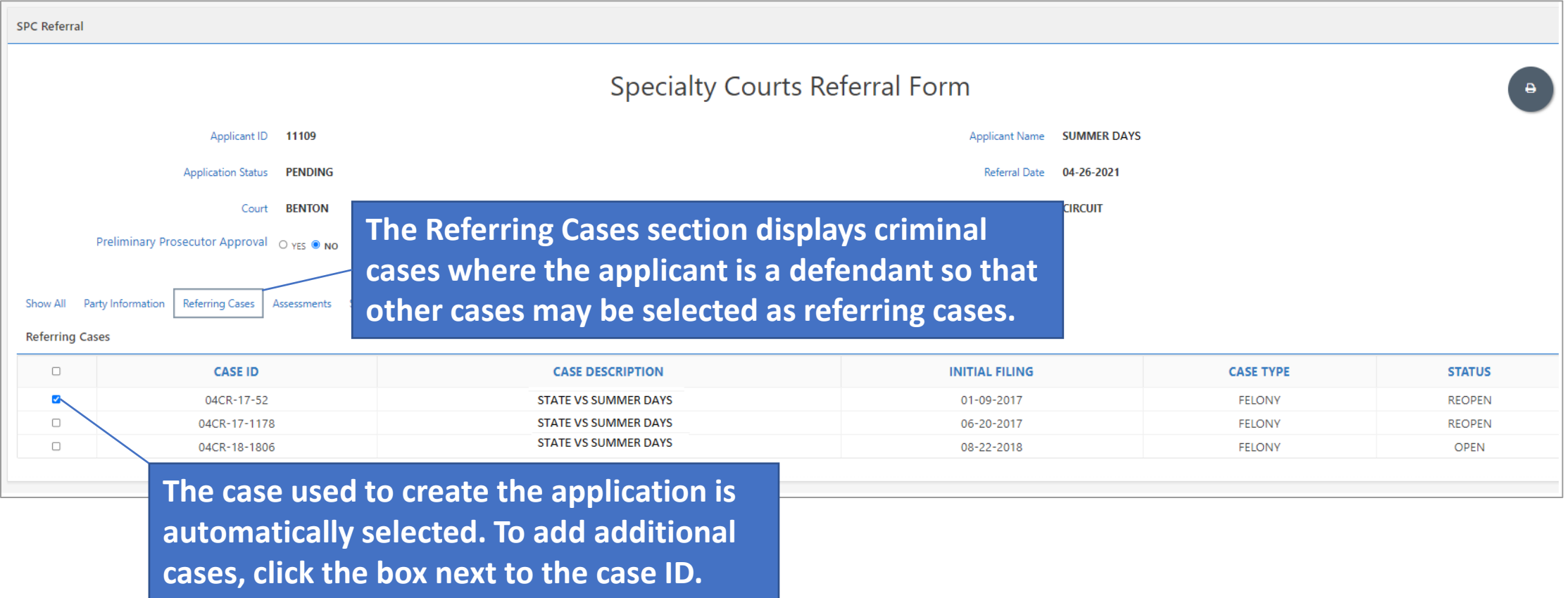

### Assessments

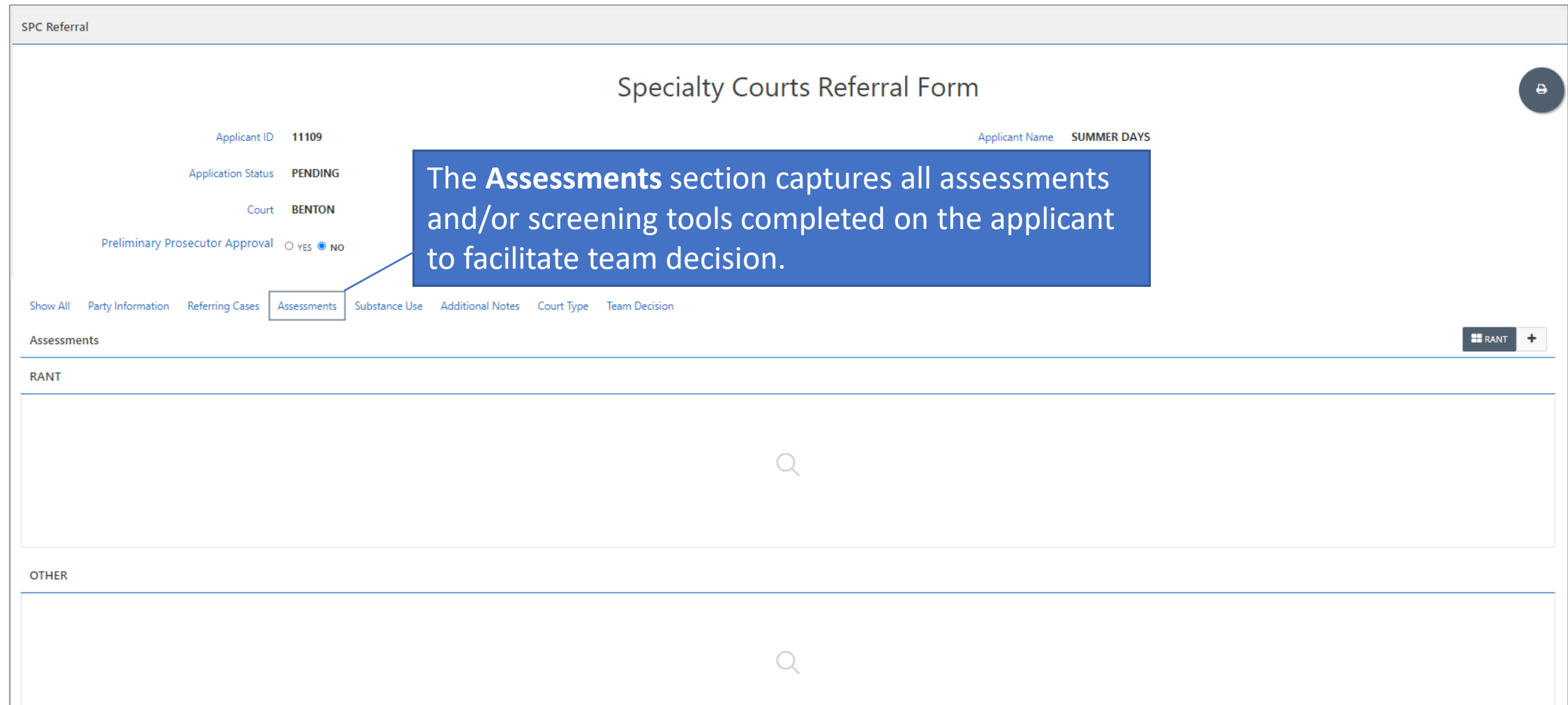

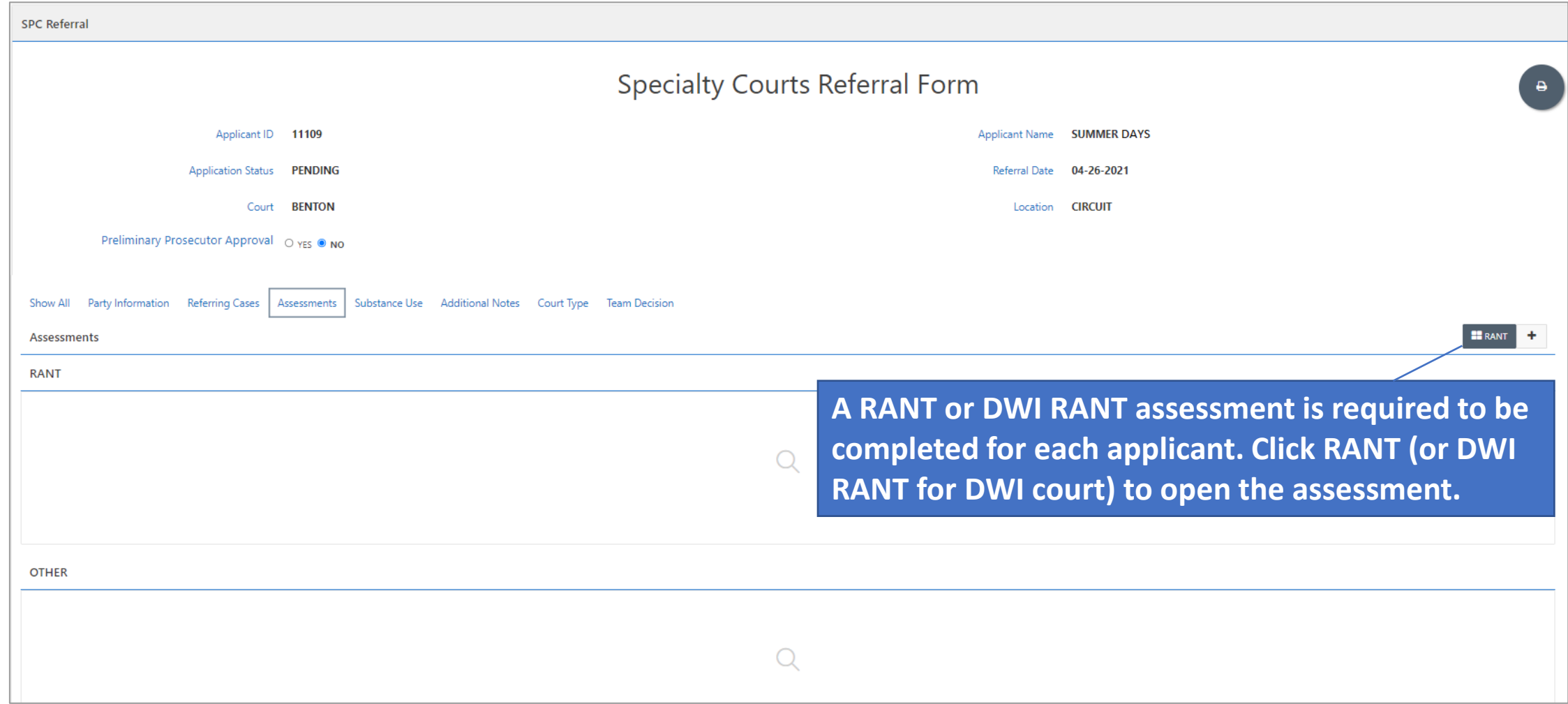

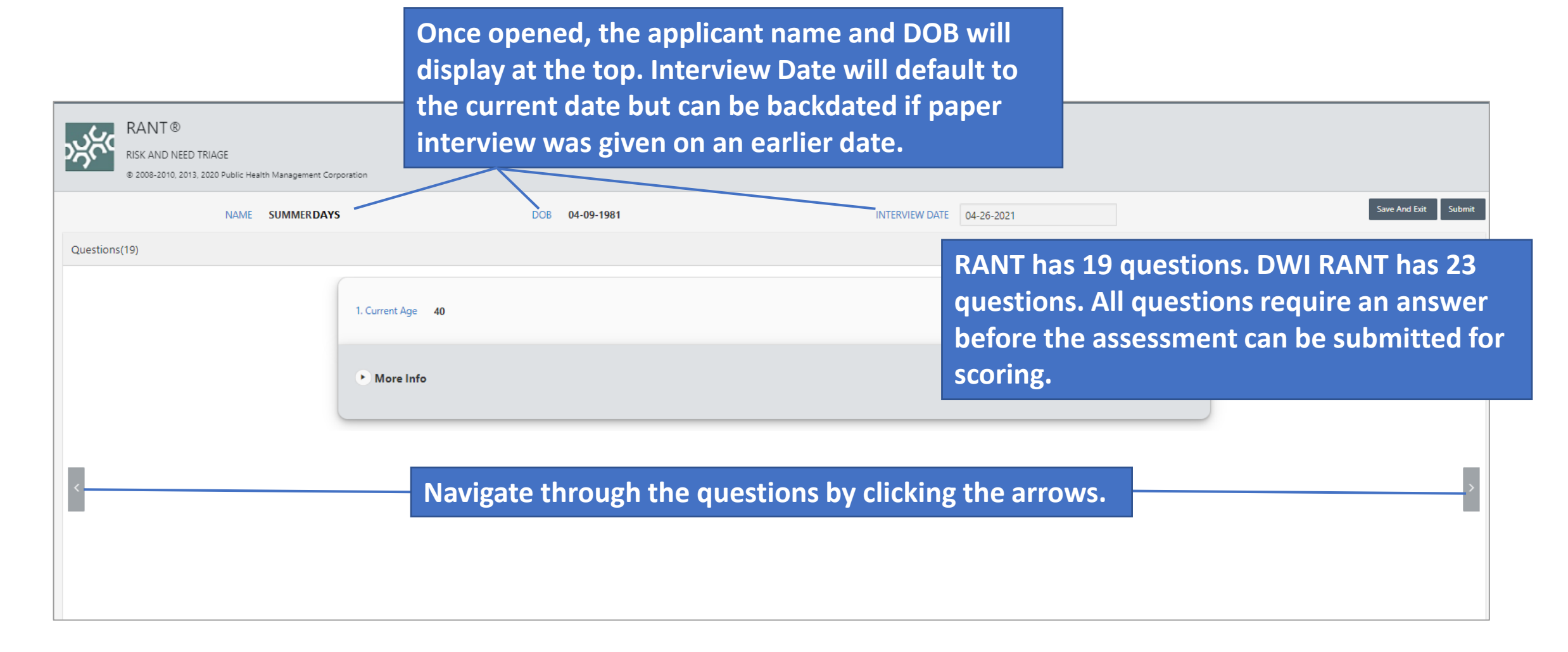

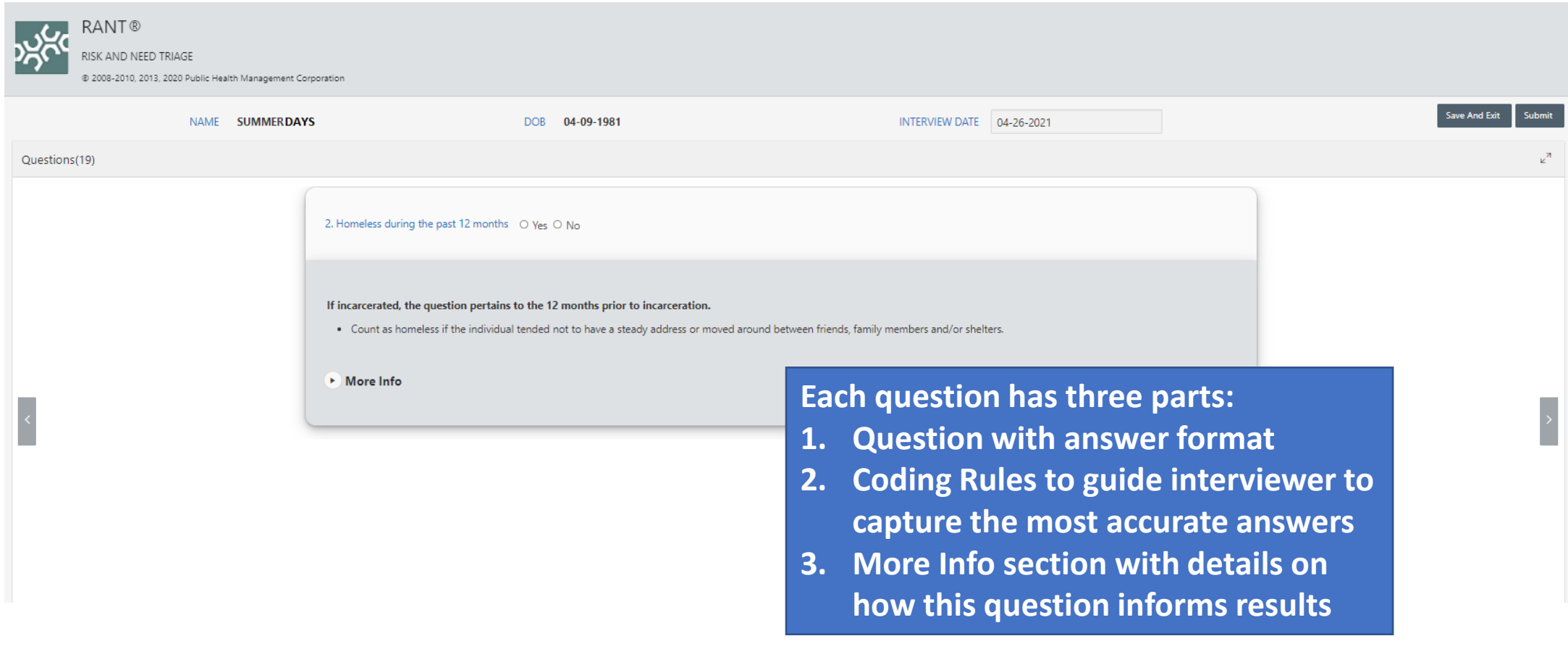

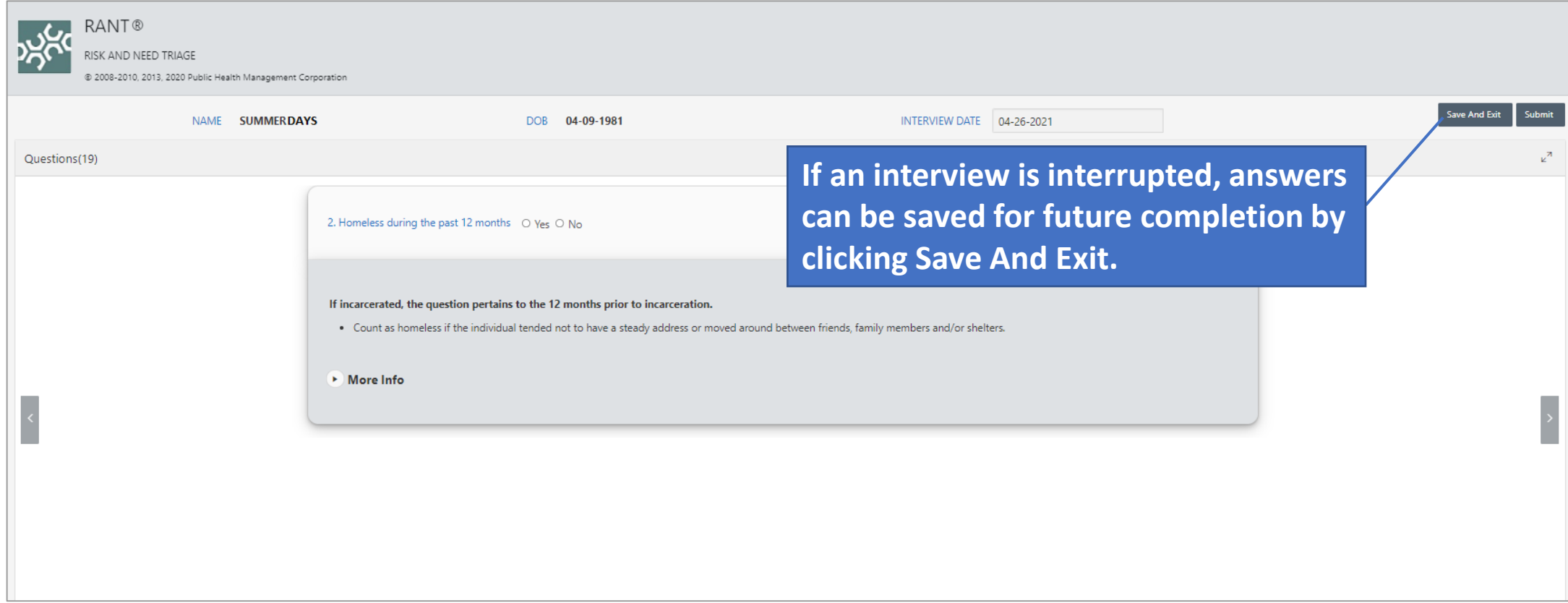

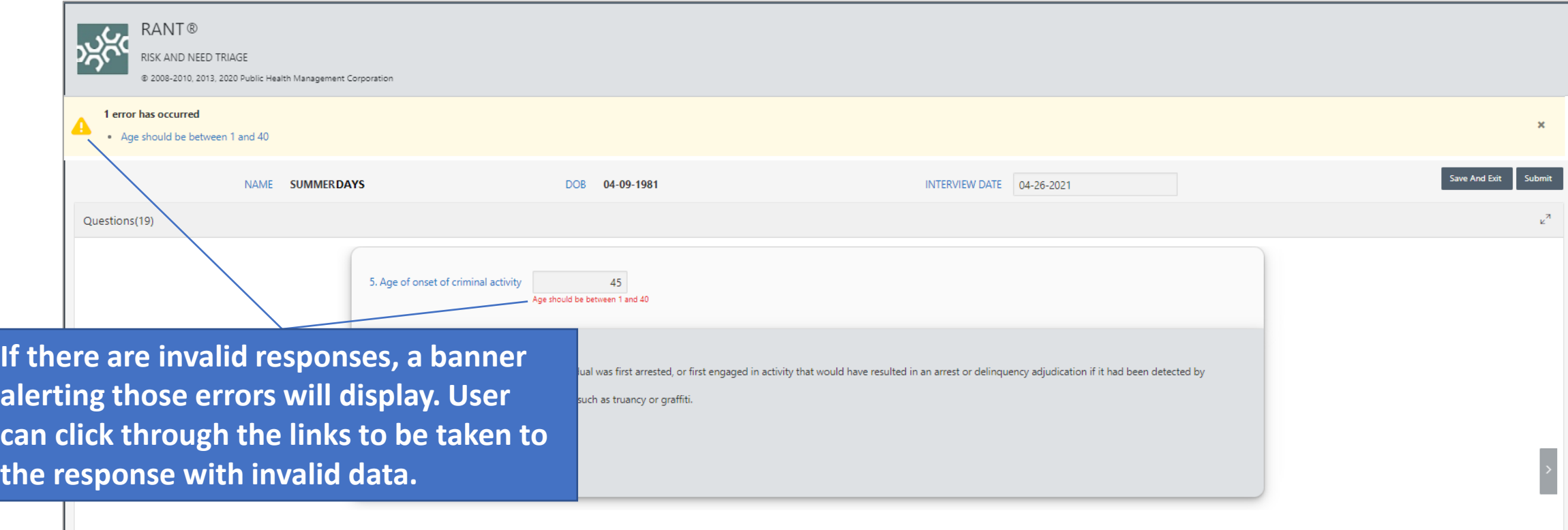

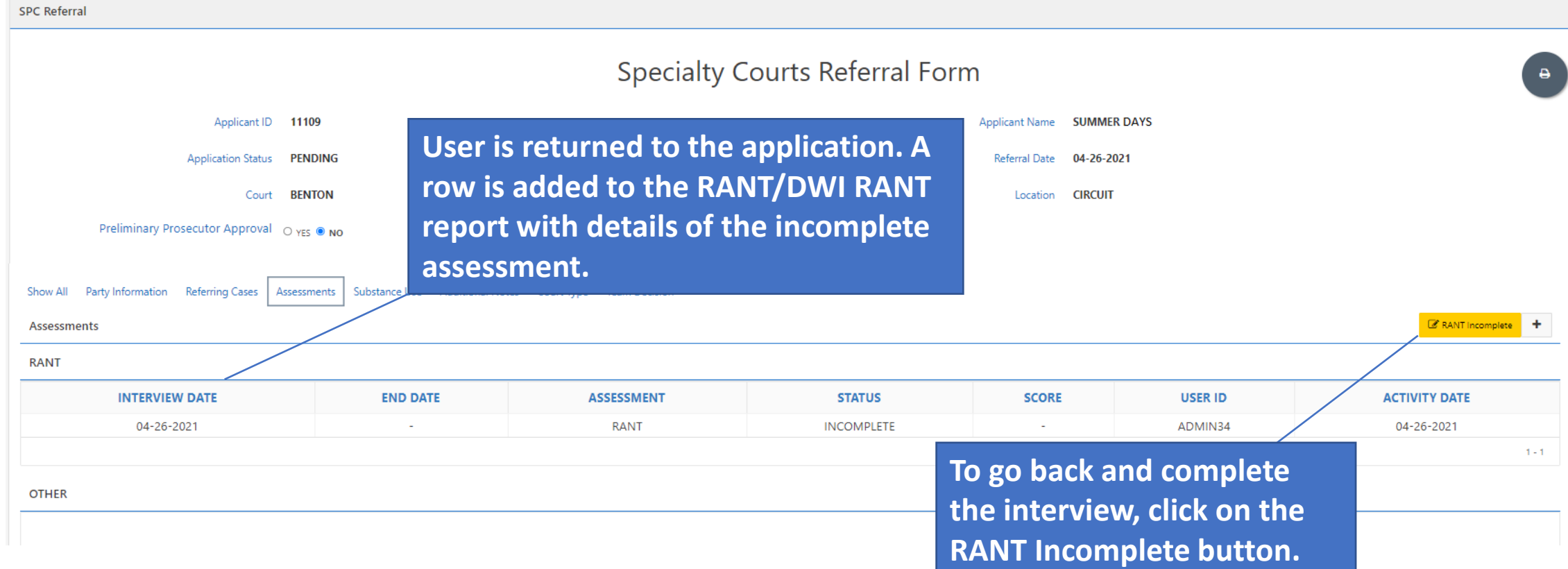

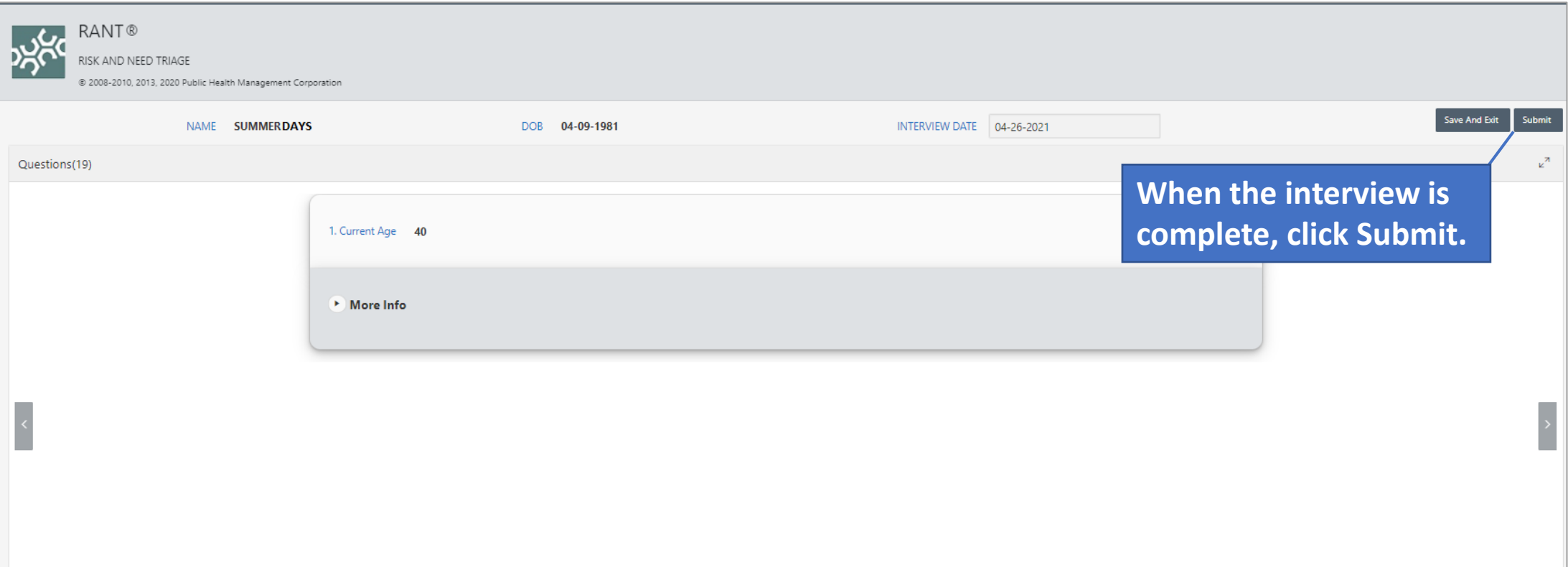

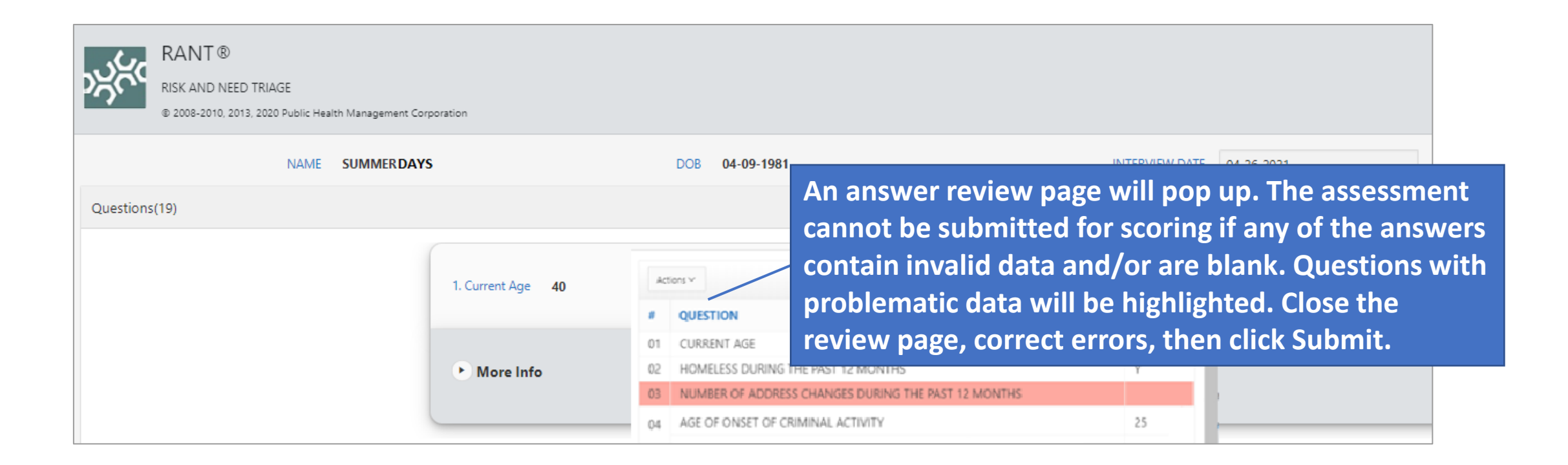

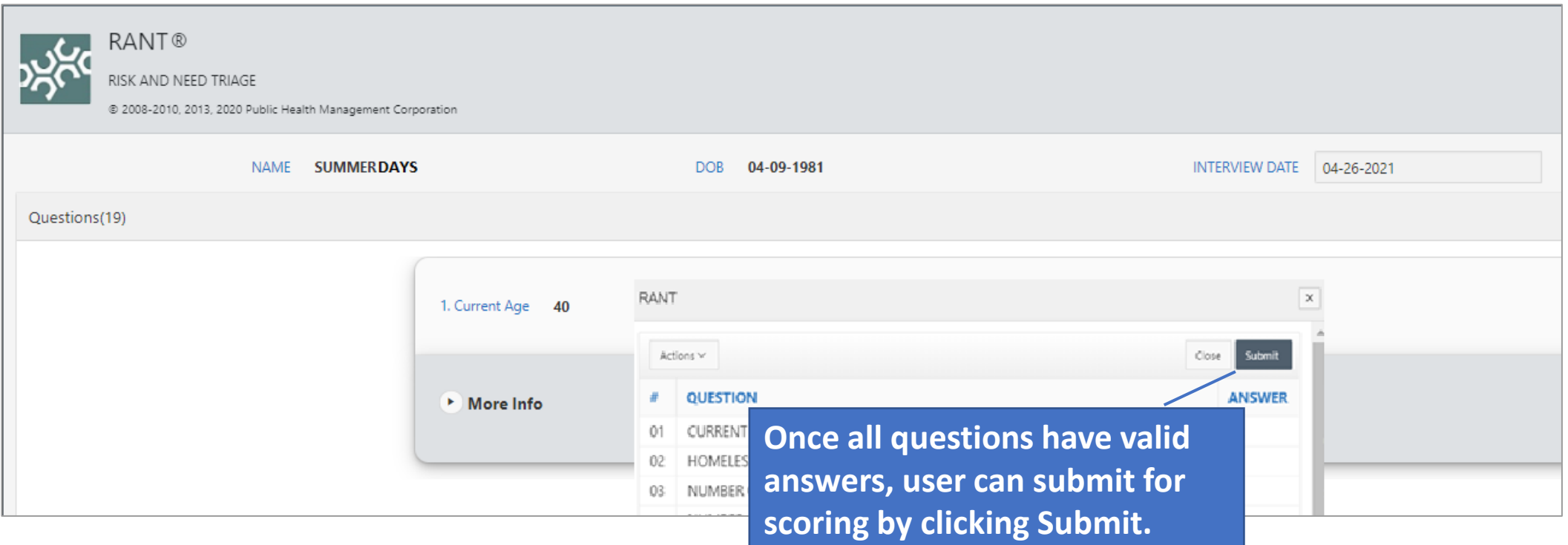

# Assessments - RANT/DWI RANT Results

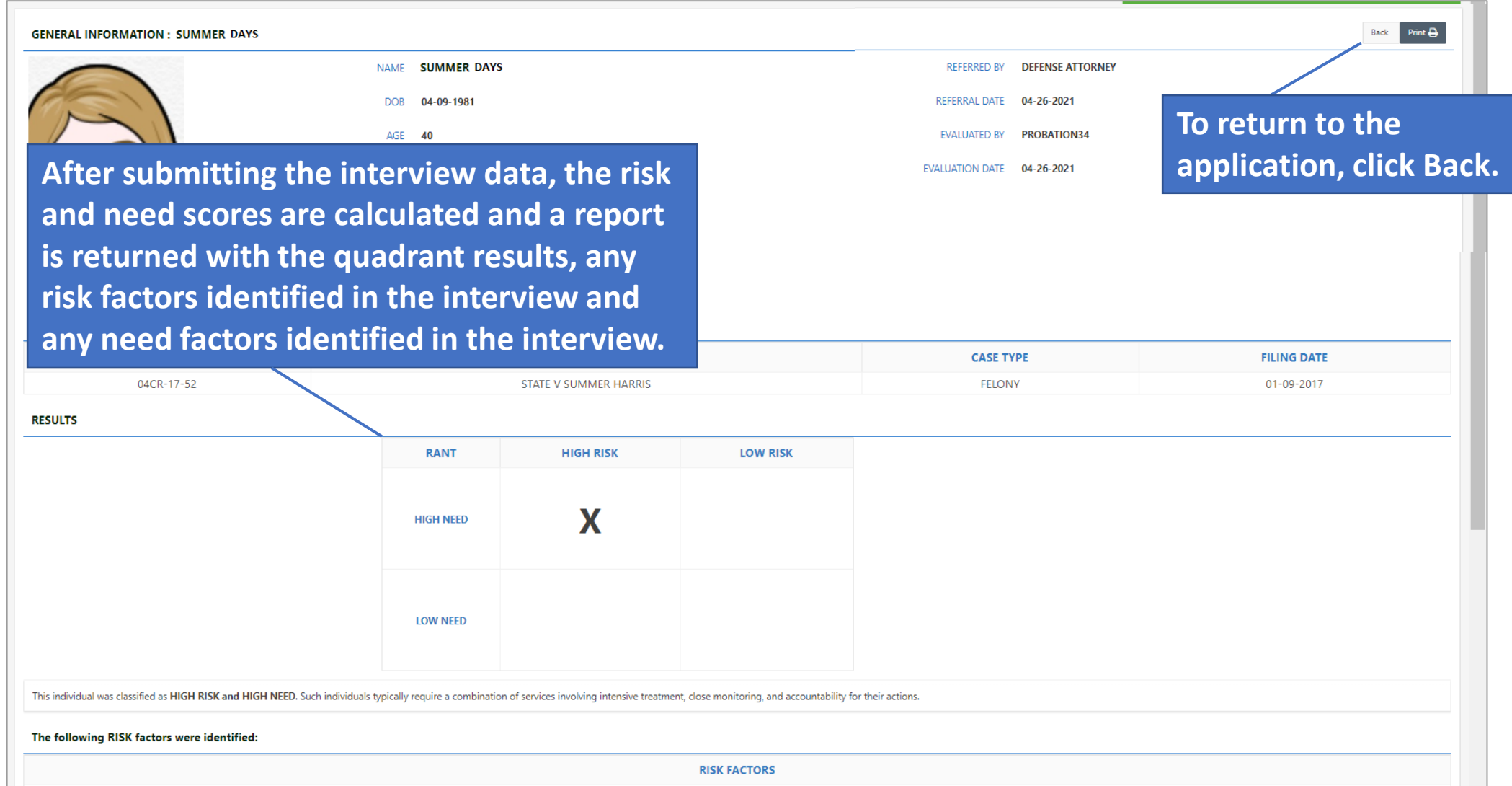

# Assessments - RANT/DWI RANT Results

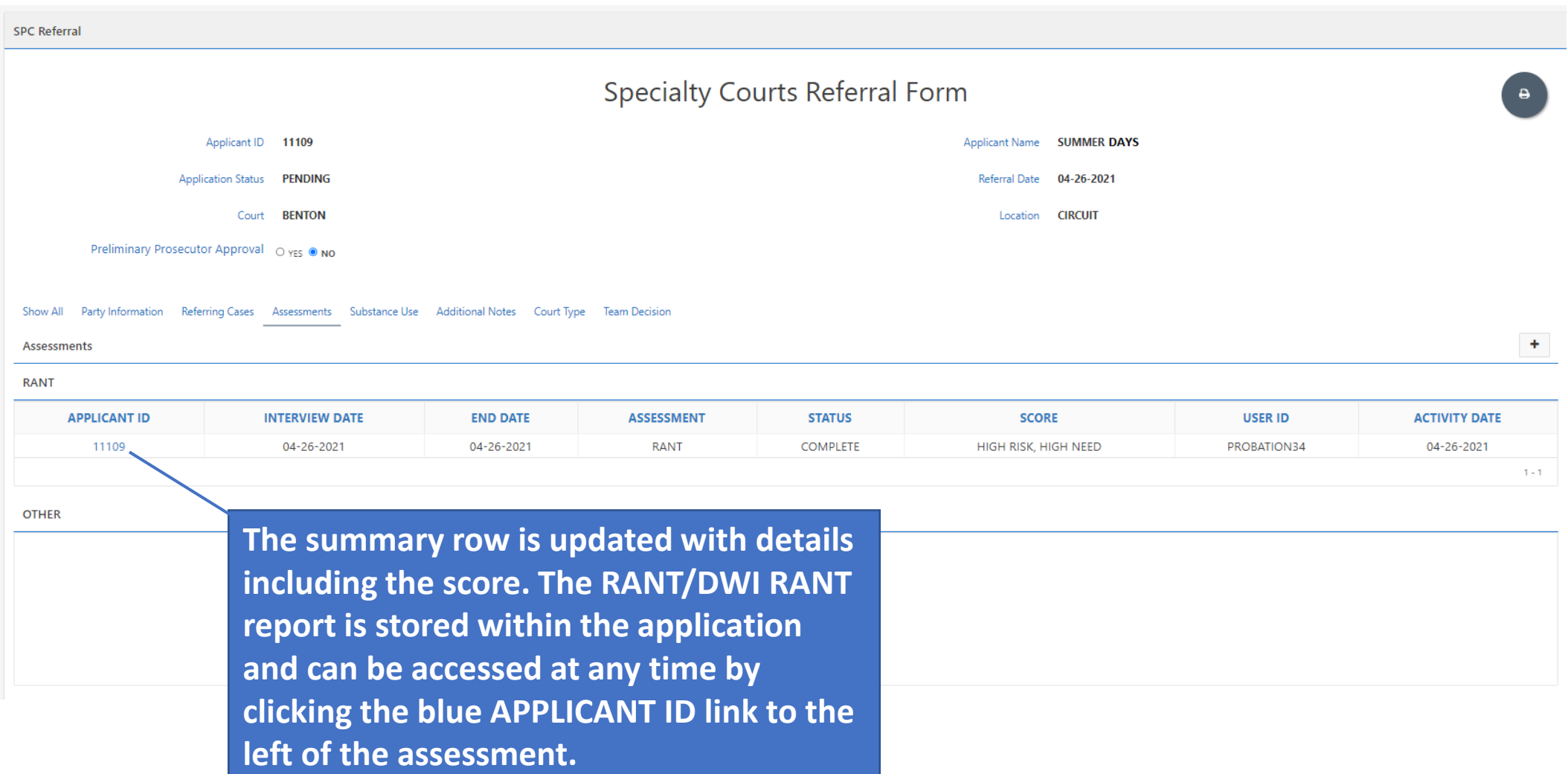

# Assessments - OTHER

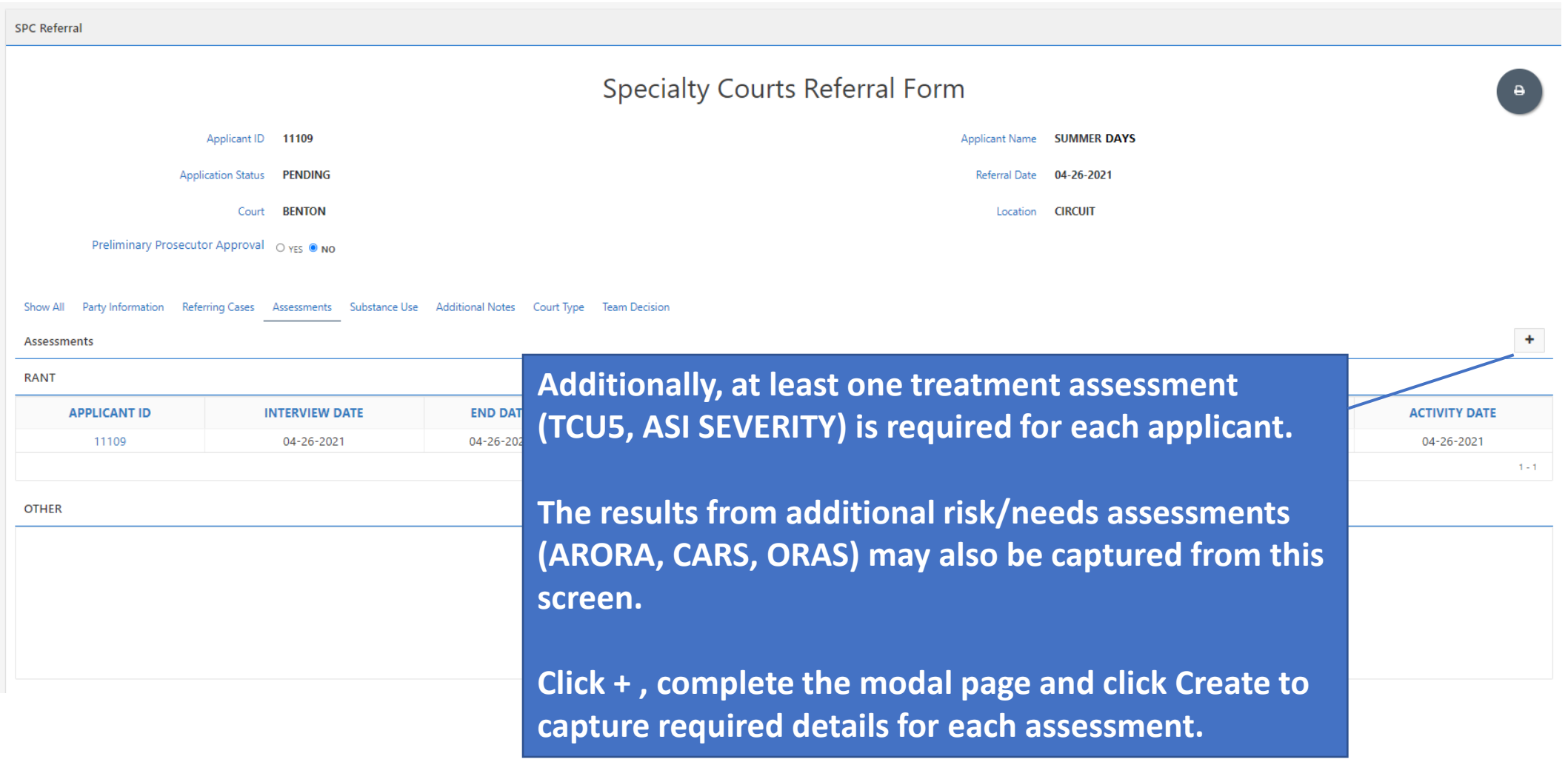

# Assessments - OTHER

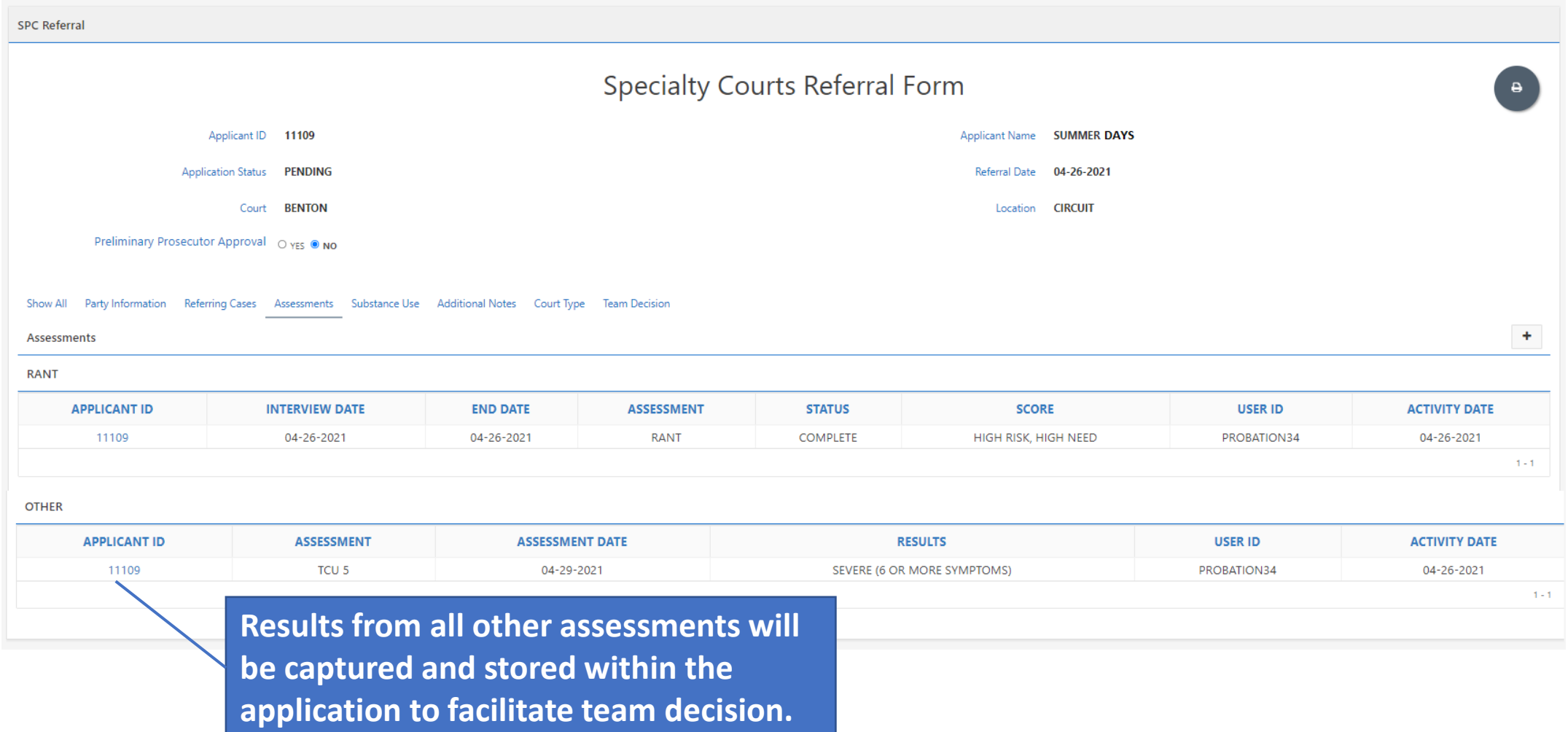

# Substance Use

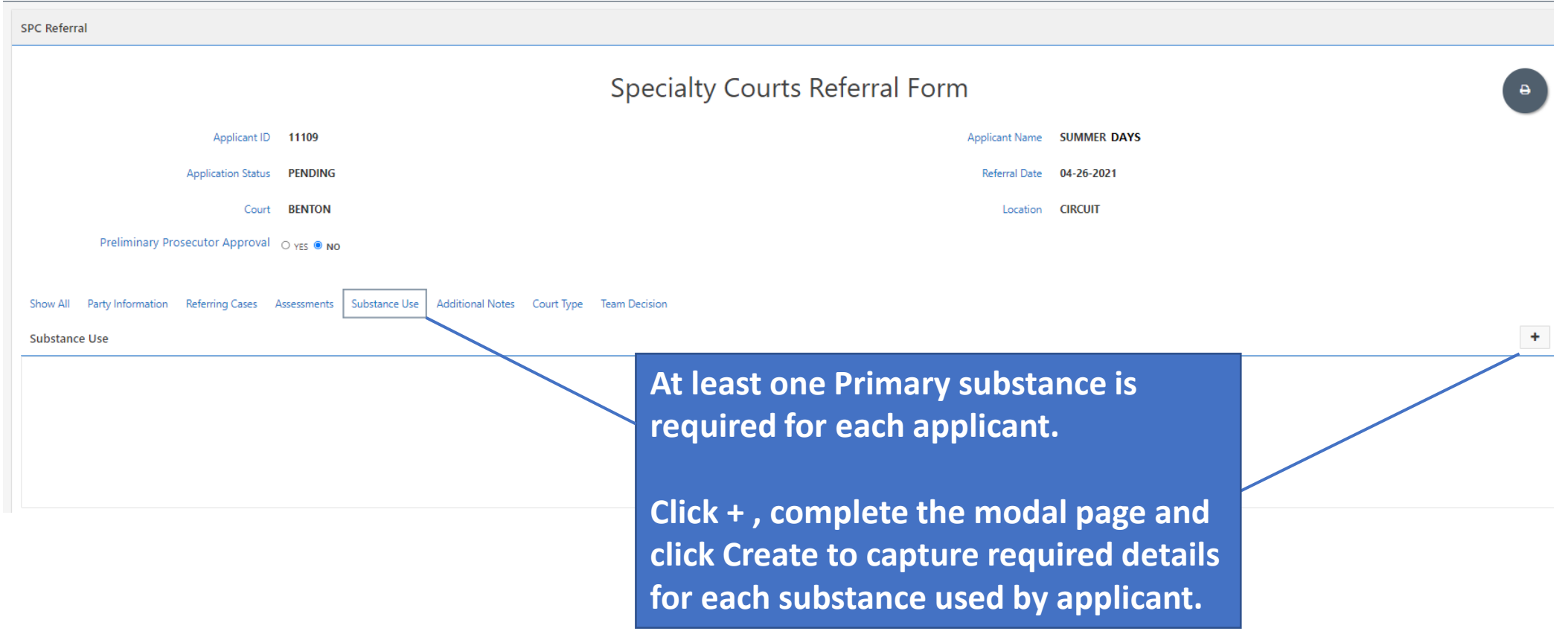

# Substance Use

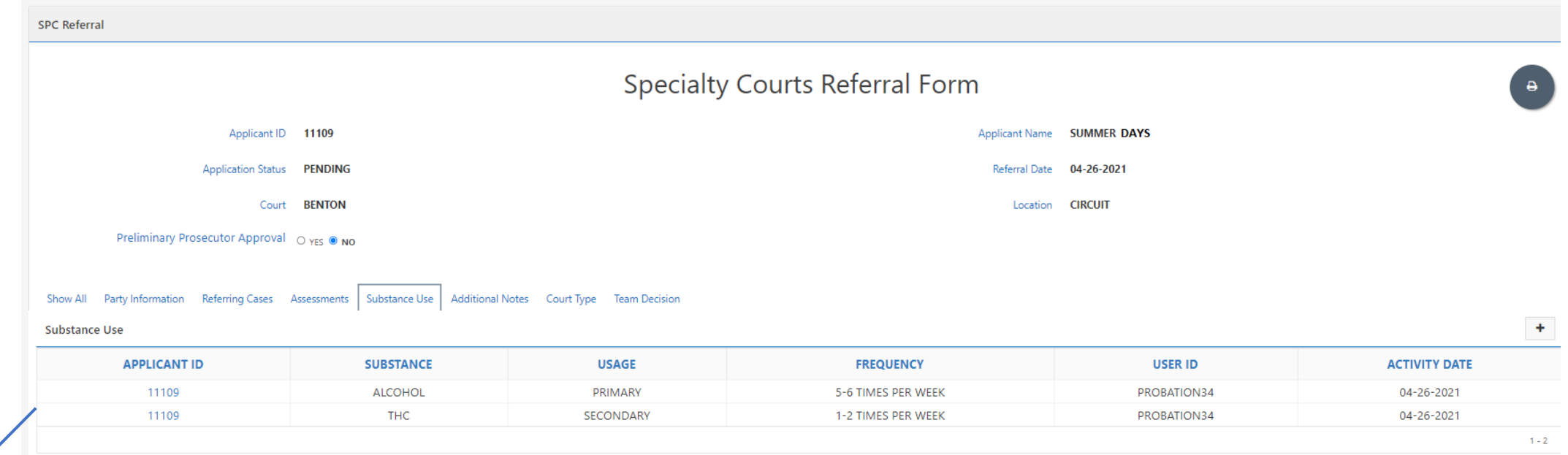

**Summary rows for each substance entered is captured in the application.**

# Additional Notes

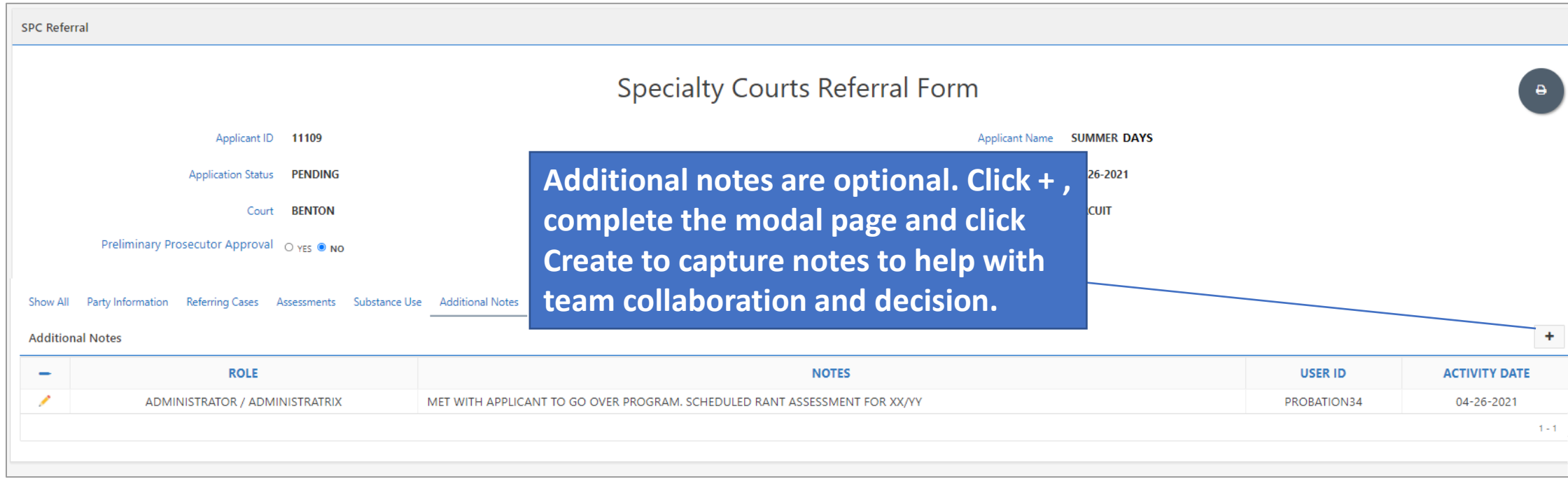

# Additional Notes - Examples

**Treatment Provider:** Applicant's assessment has been scheduled for June 4, 2020.

**Probation Officer:** Defendant is scheduled for risk/need assessment on June 2, 2020.

**Probation Officer/Coordinator:** Defendant completed risk/need assessment and was scheduled for a clinical assessment.

**Coordinator:** Defendant is scheduled to observe program on June 15, 2020. Status review hearing to follow.

# Court Type

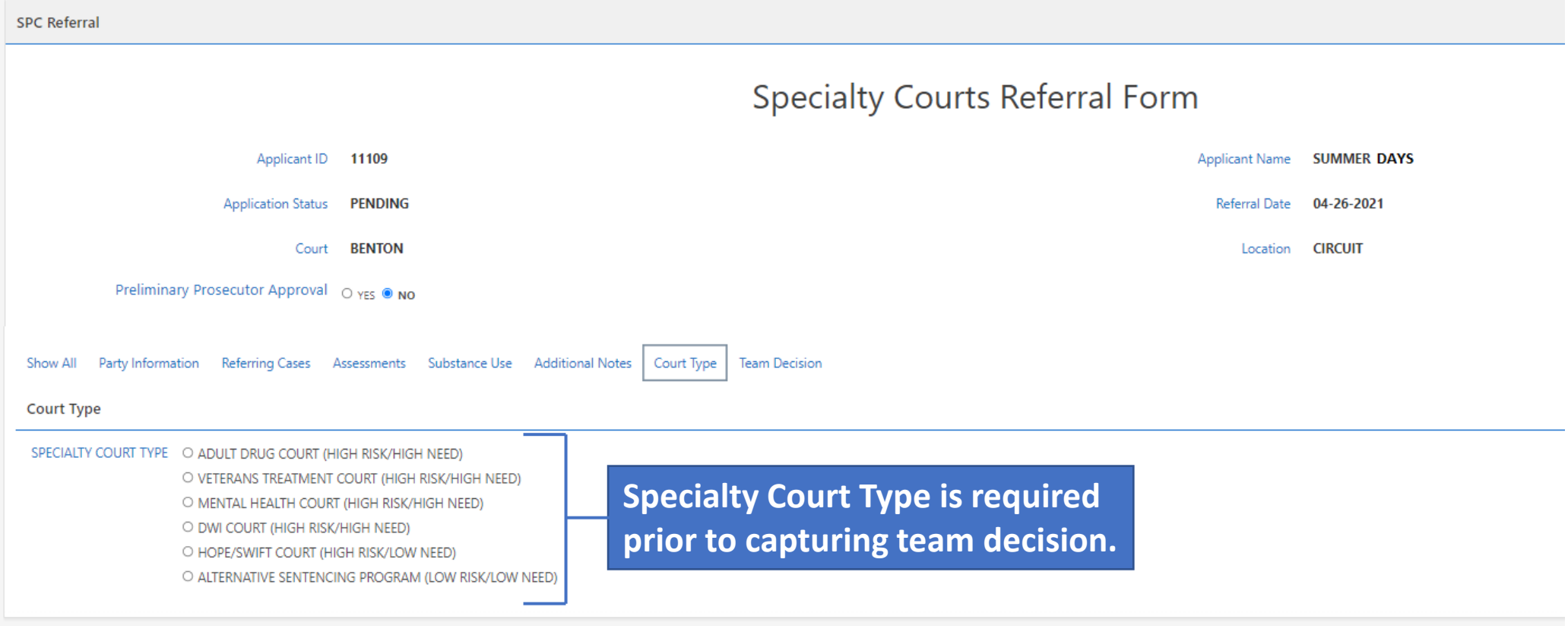

# Team Decision

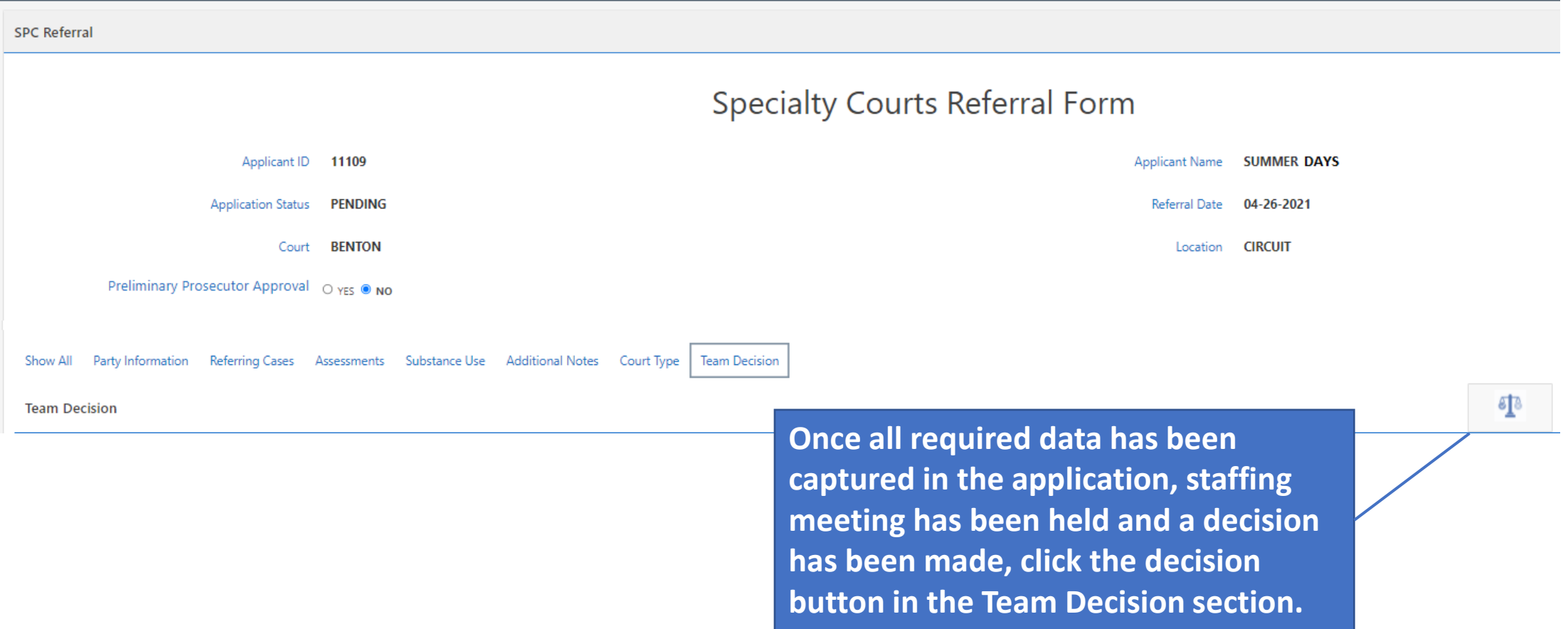

# Staffing Decision - Reject

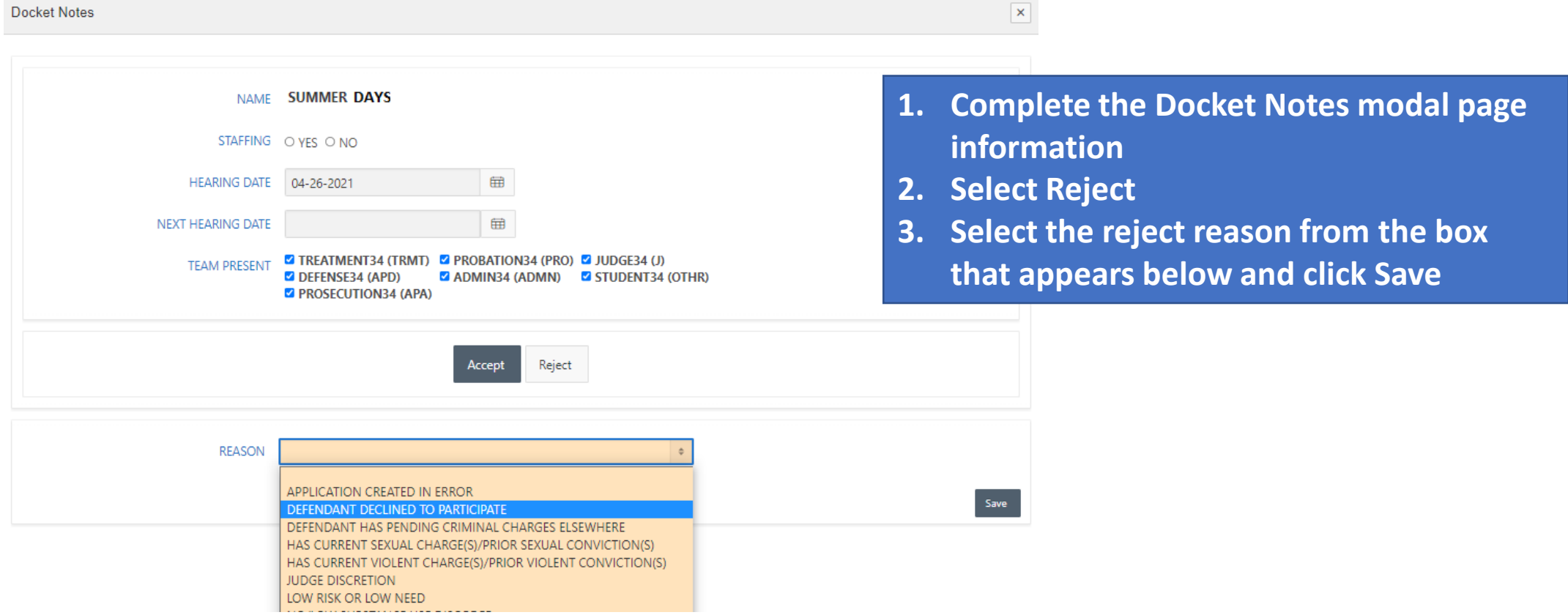

# Staffing Decision - Accept

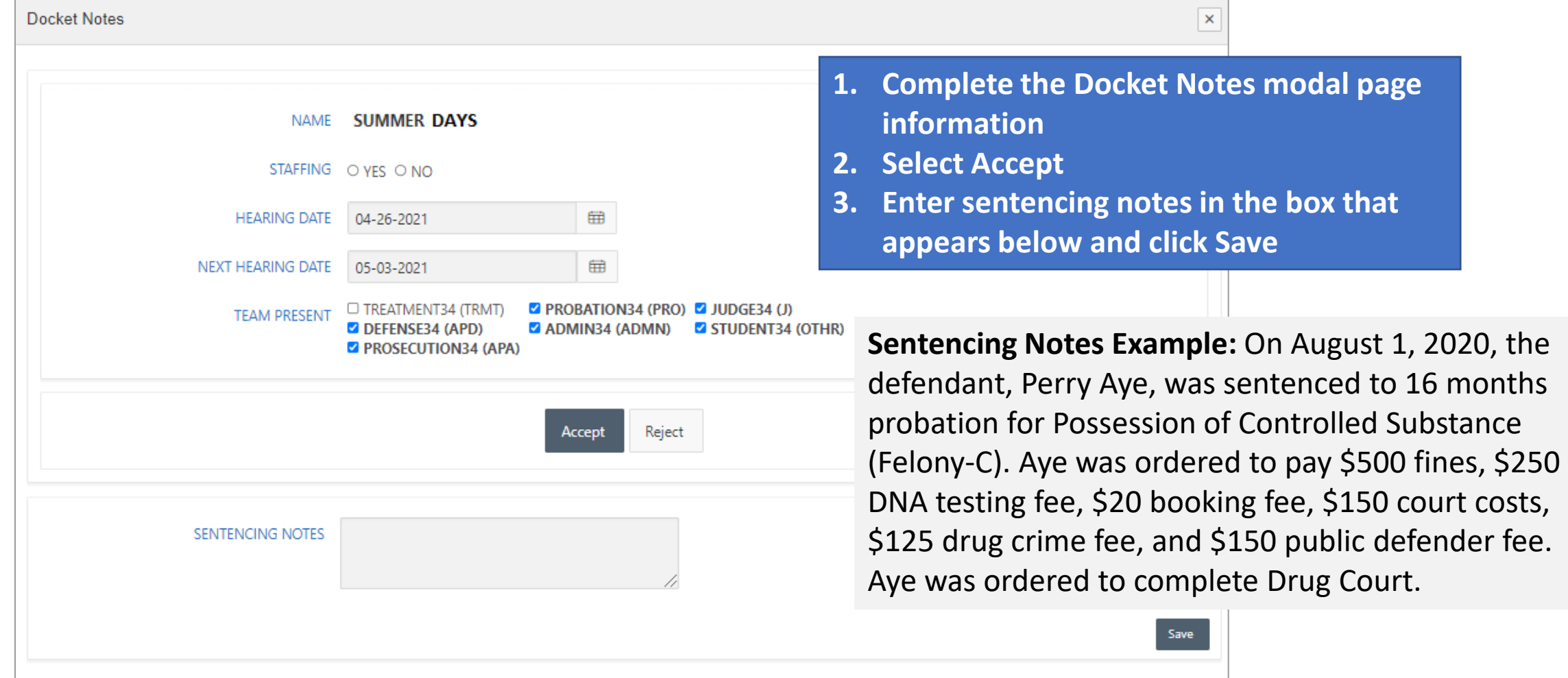

# Updated Applicants Dashboard

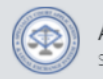

Arkansas SCALES Specialty Court Application & Legal Exchange System

#### Specialty Court Applicants

Download Excel

#### **Refer Individual to a Specialty Court**

**Once decision is captured, user is returned to the Applicants dashboard. Banner message will confirm applicant decision was captured.**

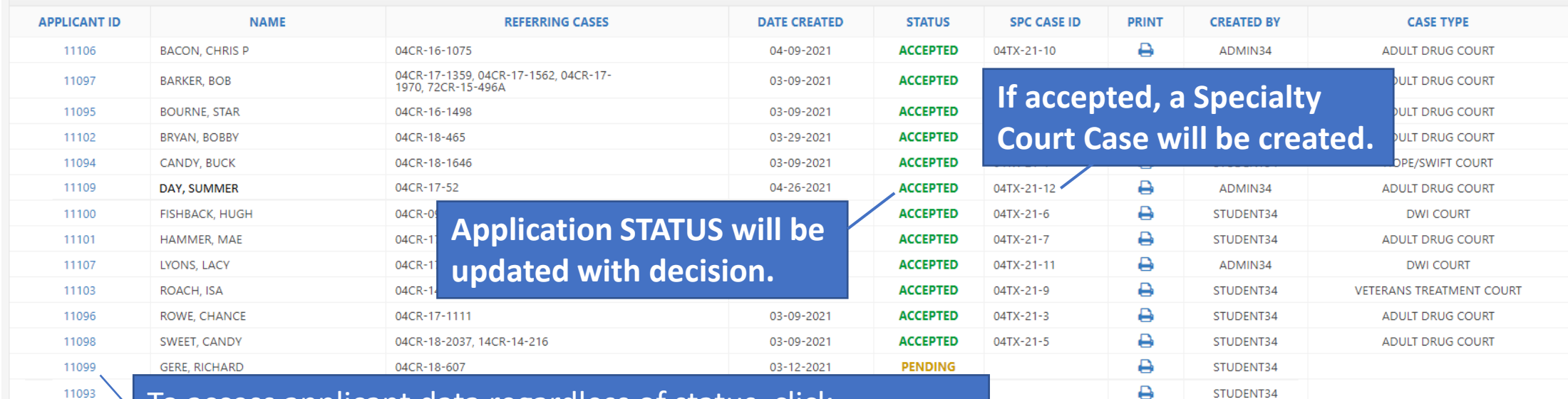

To access applicant data regardless of status, click APPLICANT ID link. Those still in PENDING status can be edited by all team members until the decision is captured.

# Case Management Dashboard

# Case Management Dashboard

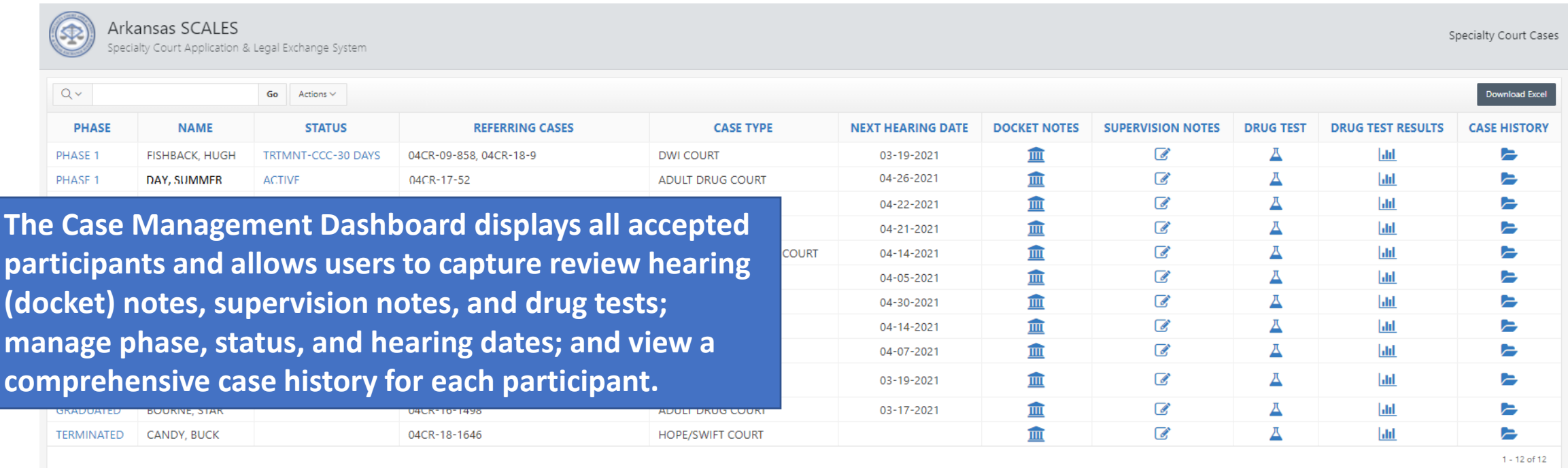

### New Case – Phase and Status

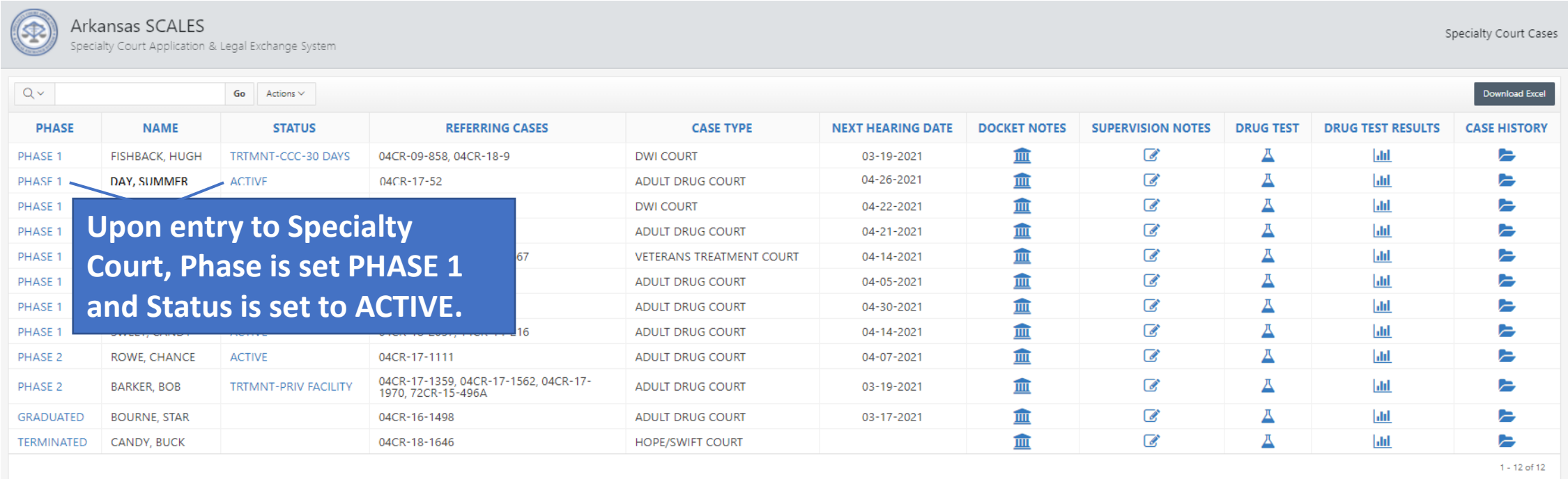

# New Case – Case History

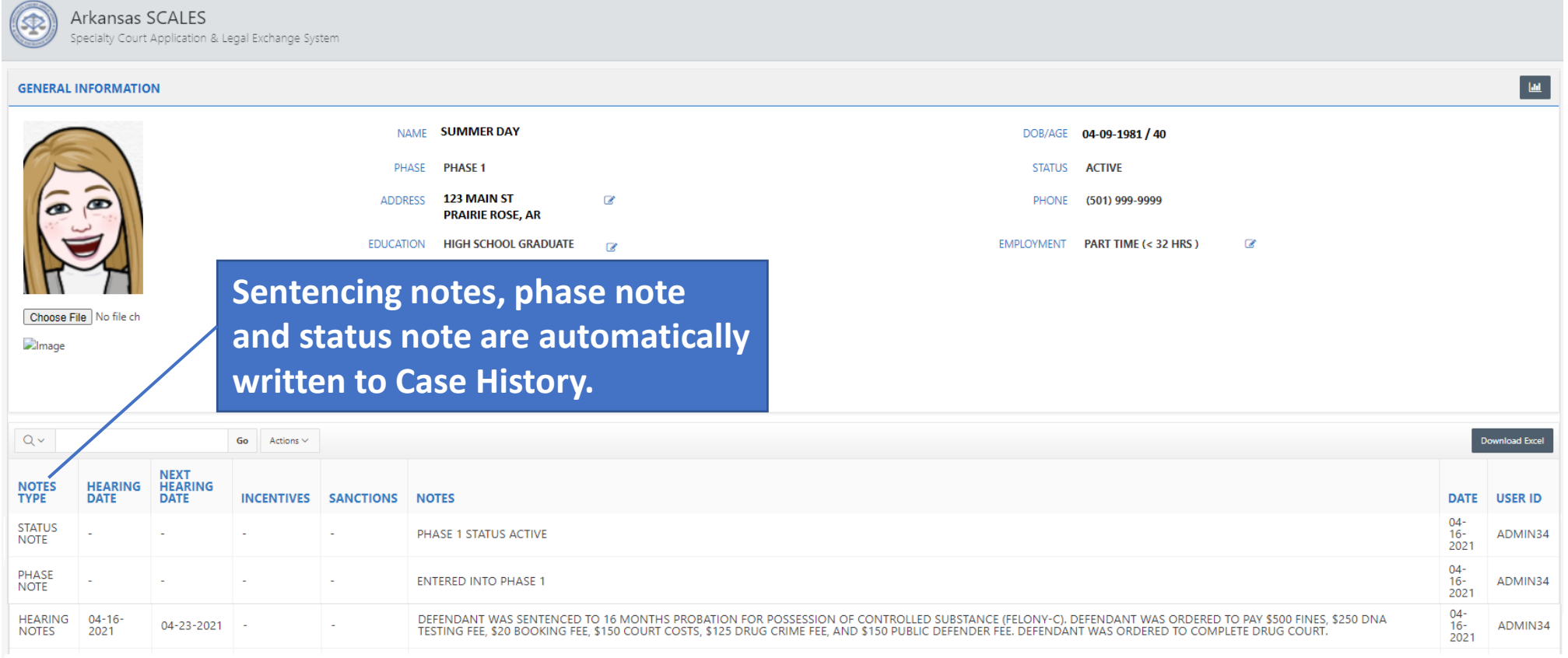

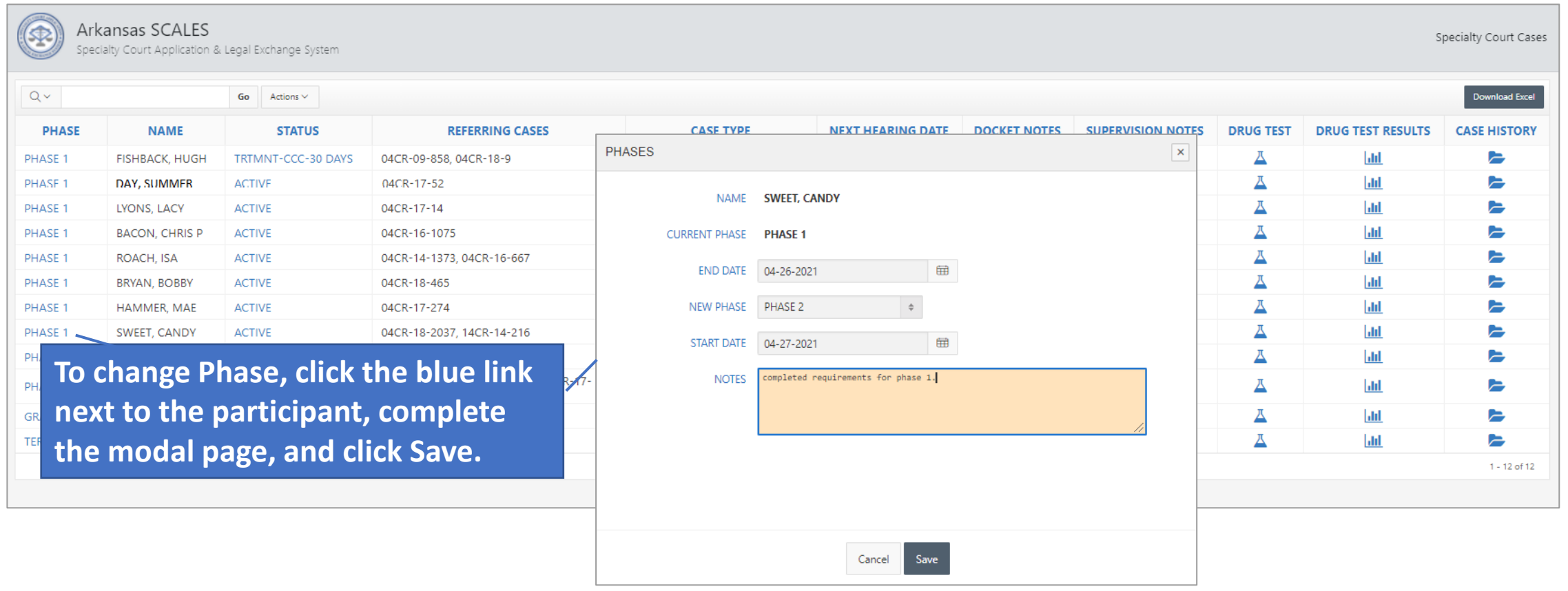

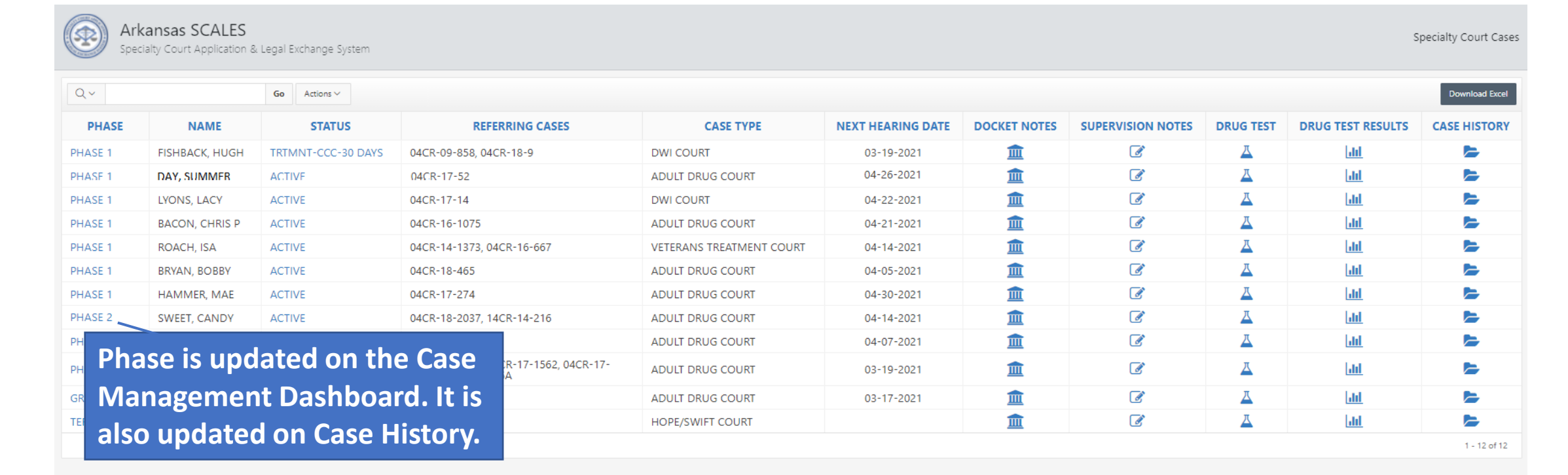

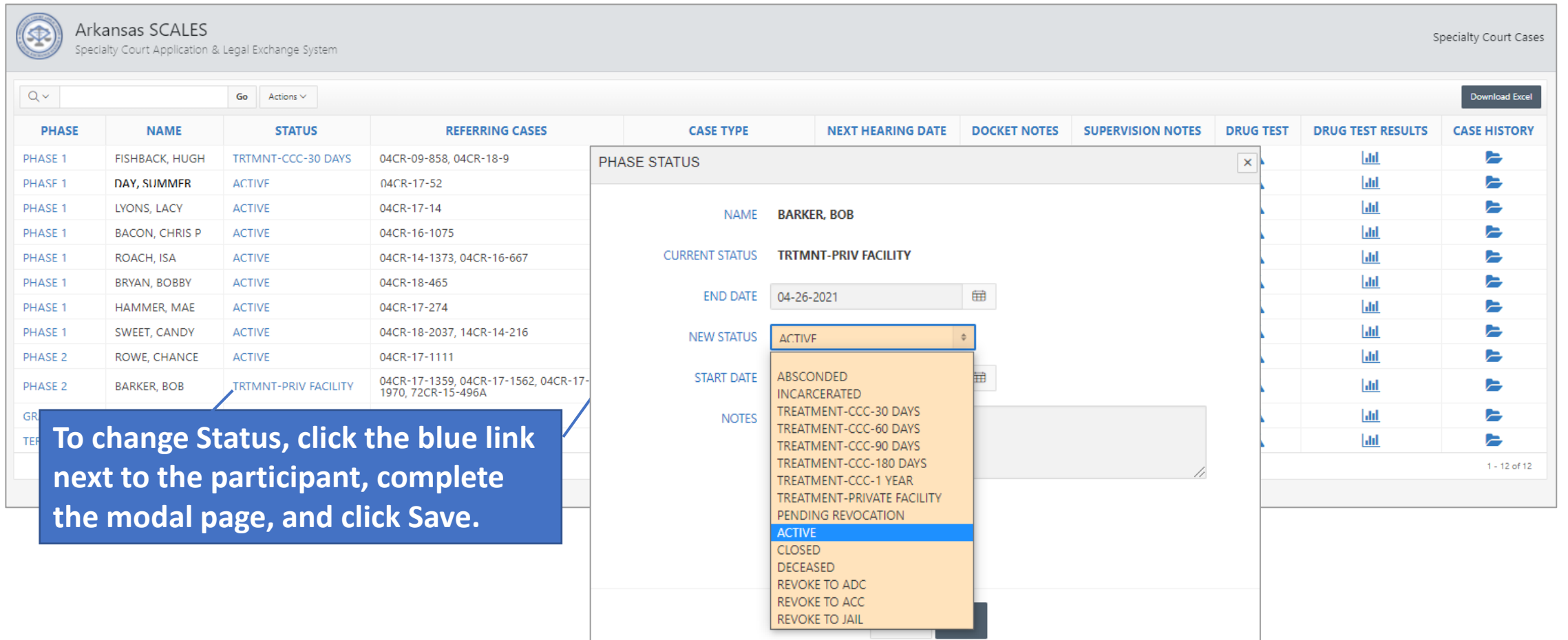

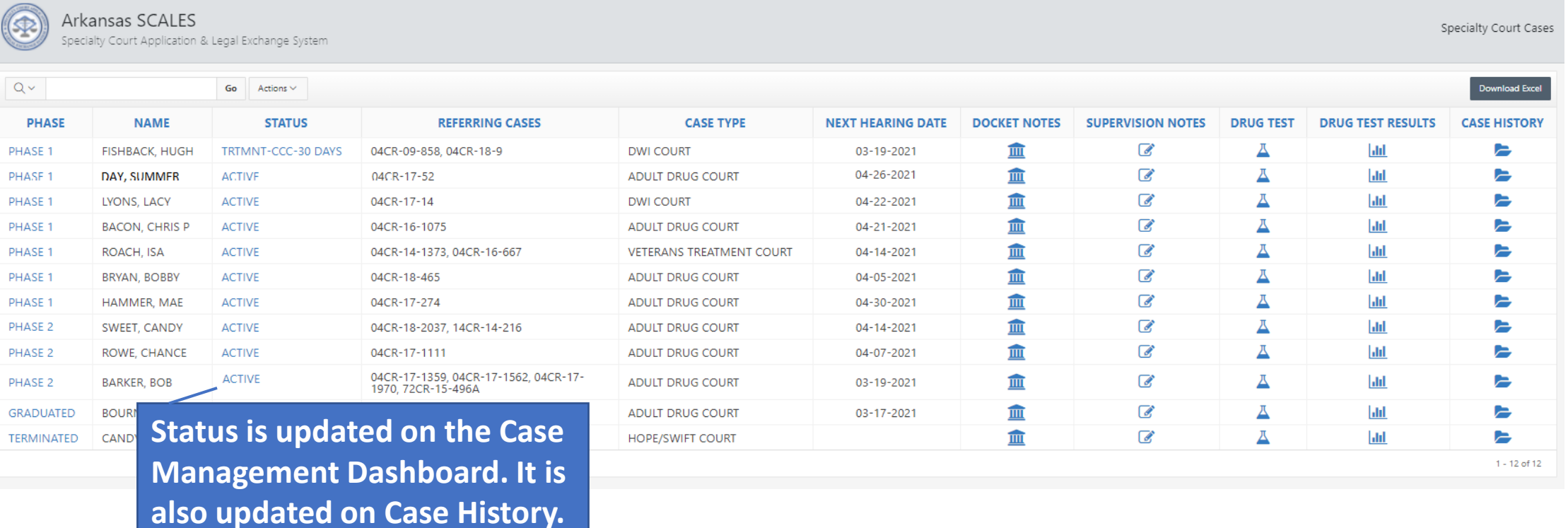

# Supervision Notes

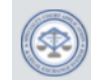

 $\sqrt{Q_v}$ 

#### Arkansas SCALES Specialty Court Application & Legal Exchange System

Co. Actions

#### **To enter supervision notes, click the SUPERVISION NOTES icon for the participant.**

Specialty Court Cases

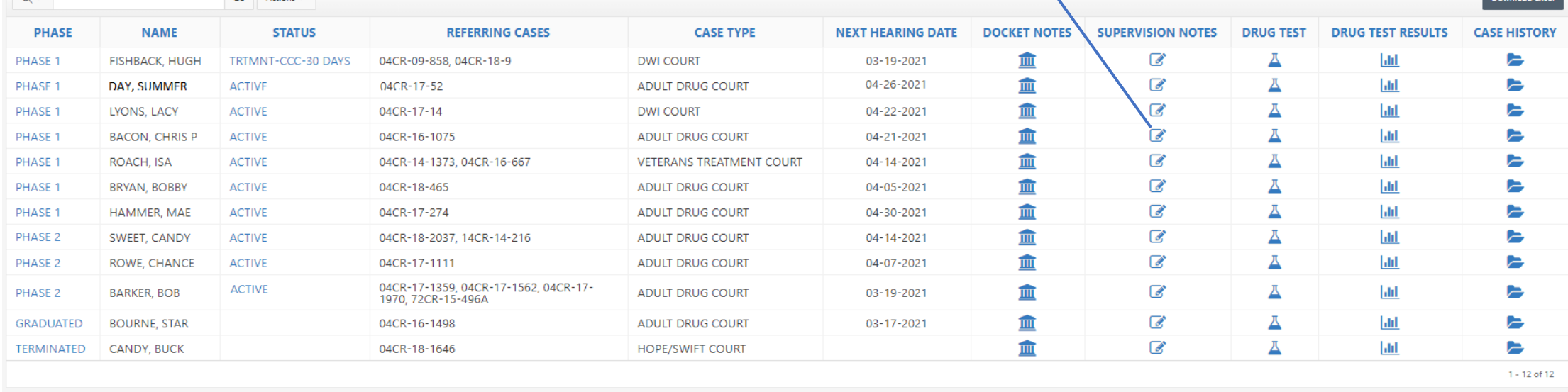

# Supervision Notes

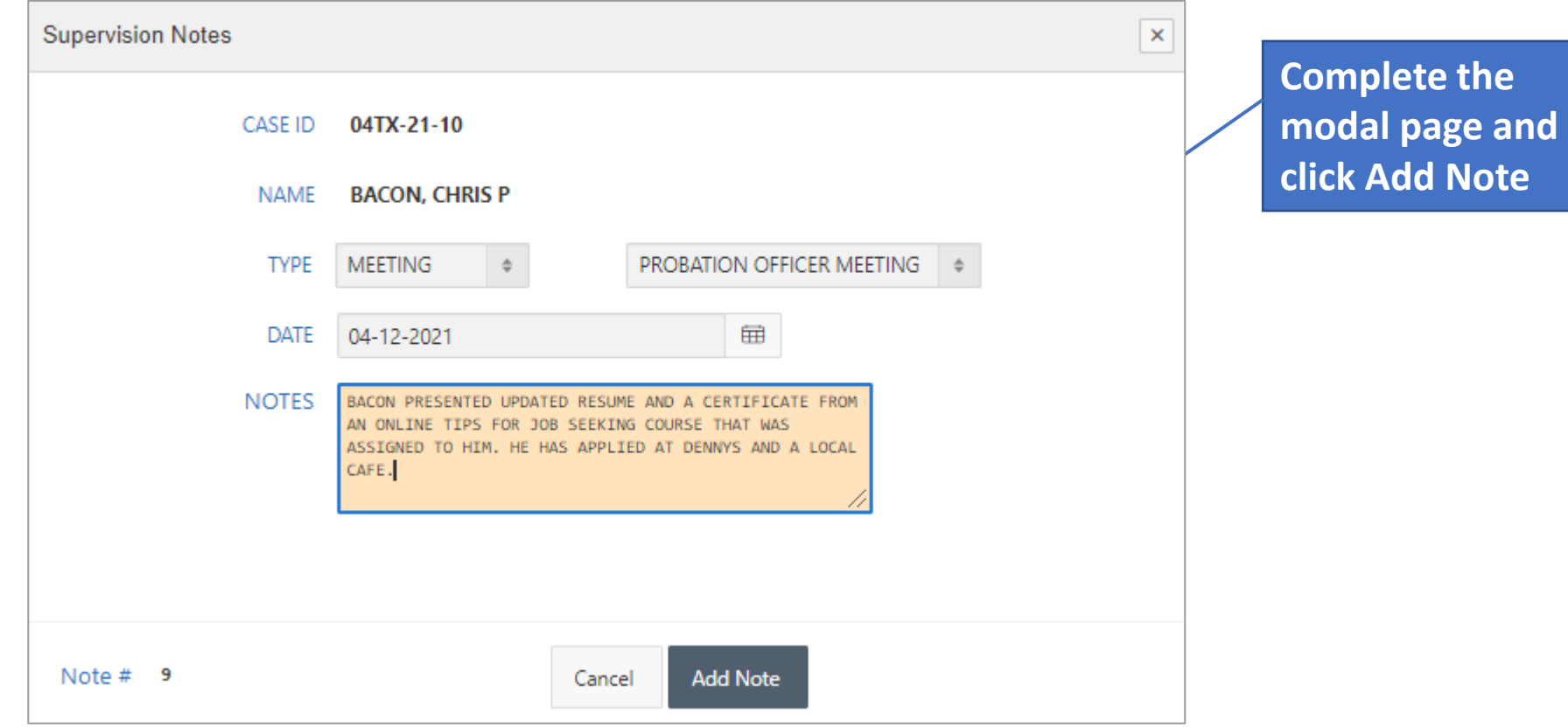

# Supervision Notes

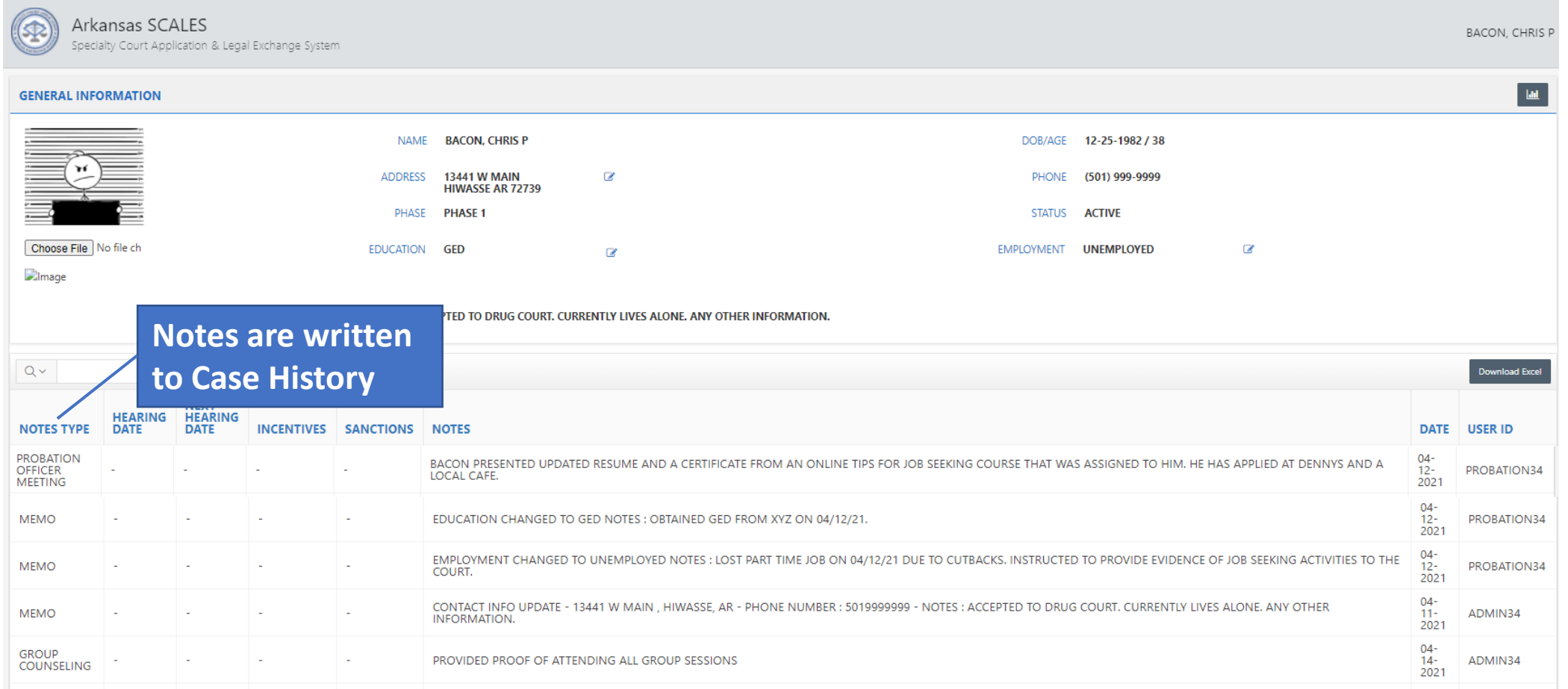

# Drug Test

Specialty Court Application & Legal Exchange System

Arkansas SCALES

#### **Click the DRUG TEST icon for the participant to enter results.**

Specialty Court Cases

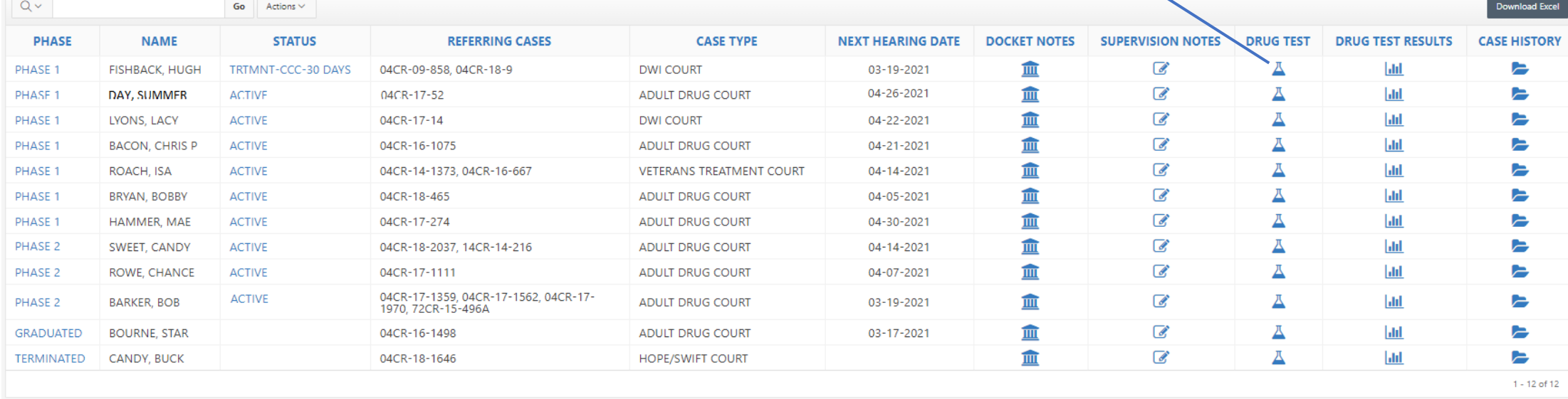

# Drug Test

**Drug Test - Enter Results** 

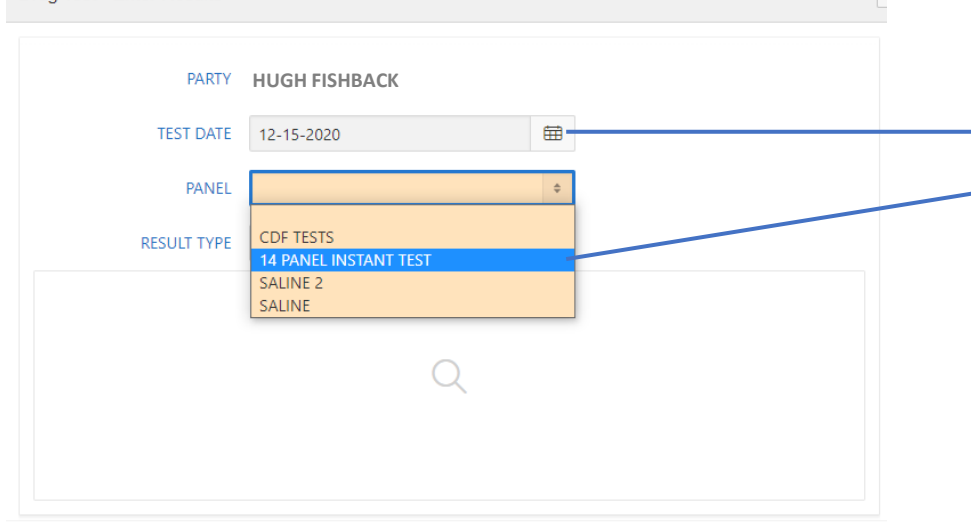

**The substances added to that panel will display in the Drug Test - Enter** 

Save

Cancel

**Results page. The RESULT TYPE will default to NORMAL.**

**Select the actual TEST DATE (can be backdated), select the PANEL (this will display the panels setup by the ADMIN in Application Settings)**

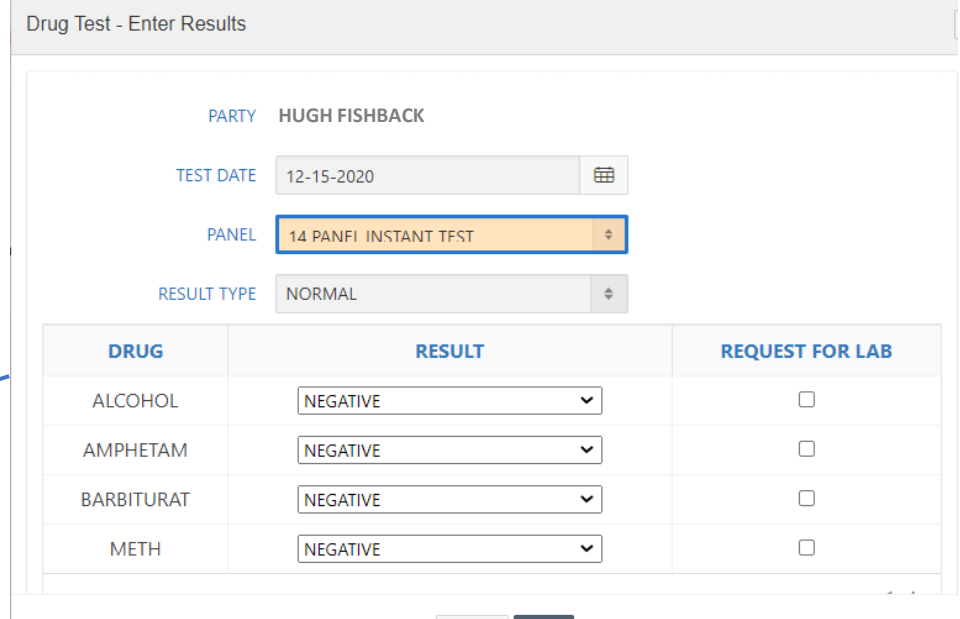

Cancel

Save

# Enter Drug Test Results

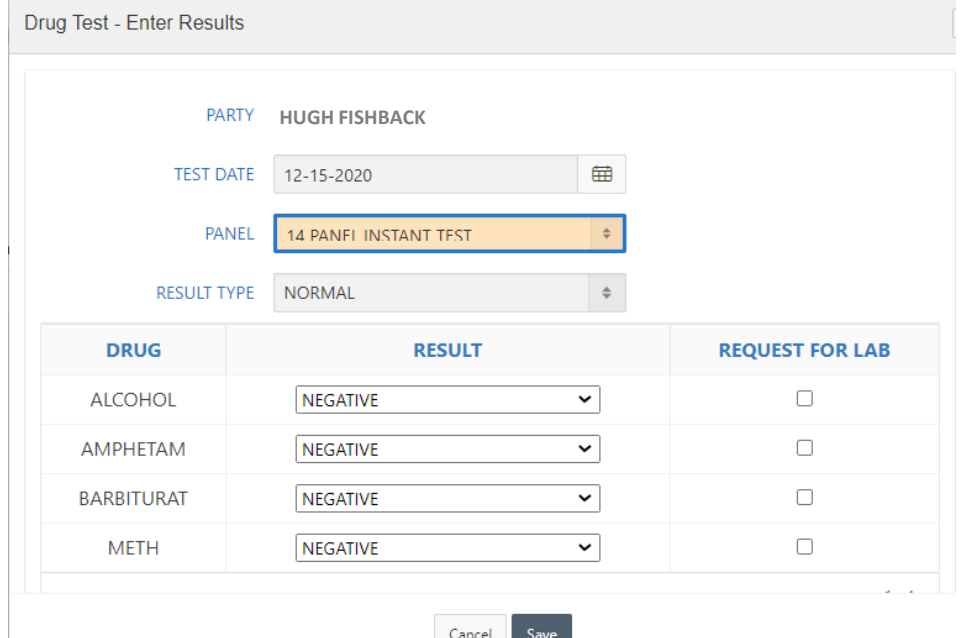

#### **Types of test results and how to capture:**

- If the drug test was performed as normal with no positive results, click Save to capture results.
- If the drug test was performed as normal with positive results, from the drop down next to the substance with positive results, select POSITIVE, select the REQUEST FOR LAB box if the defendant requests to have the results sent in for confirmation. Do this for ALL substances with positive results then click Save to capture results.
- 3. If the participant refused to test, from the PANEL menu, select REFUSED TEST then click Save to capture results.
- 4. If the participant failed to produce, from the PANEL menu, select FAILED TO PRODUCE then click Save to capture results.
- 5. If the participant is excused and/or has a medical reason for missing the test, from the PANEL menu, select EXCUSED/MEDICAL then click Save to capture results.

**NOTE:** Currently only one drug test can be captured per day. The plan for the next release is to build out capturing the confirmation results for those where LAB is selected.

# View Drug Test Results

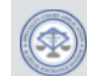

 $\sqrt{2}$ 

Arkansas SCALES Specialty Court Application & Legal Exchange System **Click the DRUG TEST RESULTS icon to view past results for the participant.** 

Specialty Court Cases

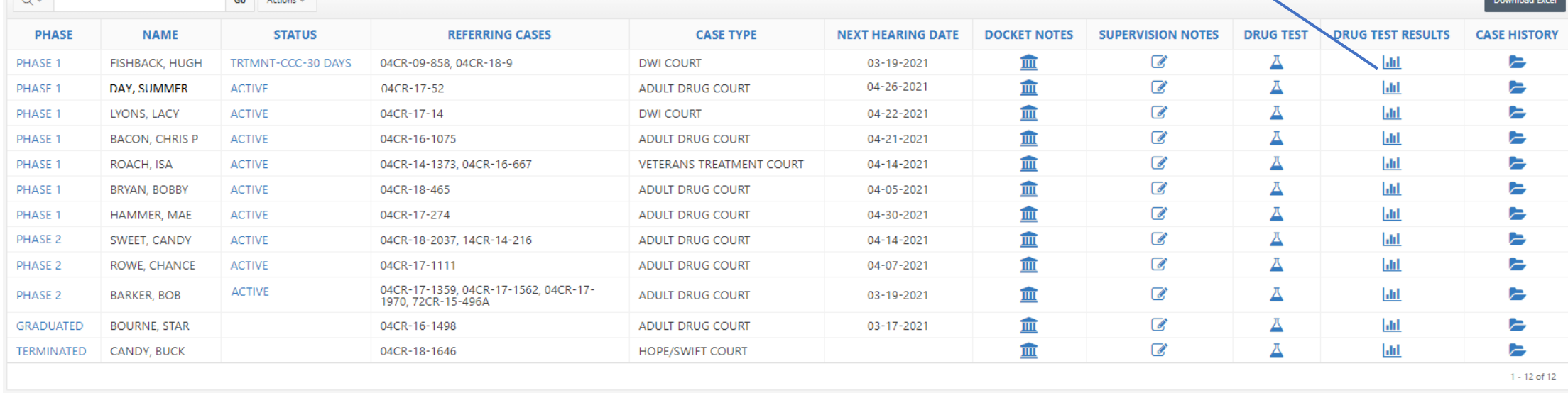

# View Drug Test Results

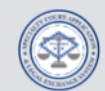

Arkansas SCALES Specialty Court Application & Legal Exchange System

HUGH FISHBACK

#### **Nested Test Results**

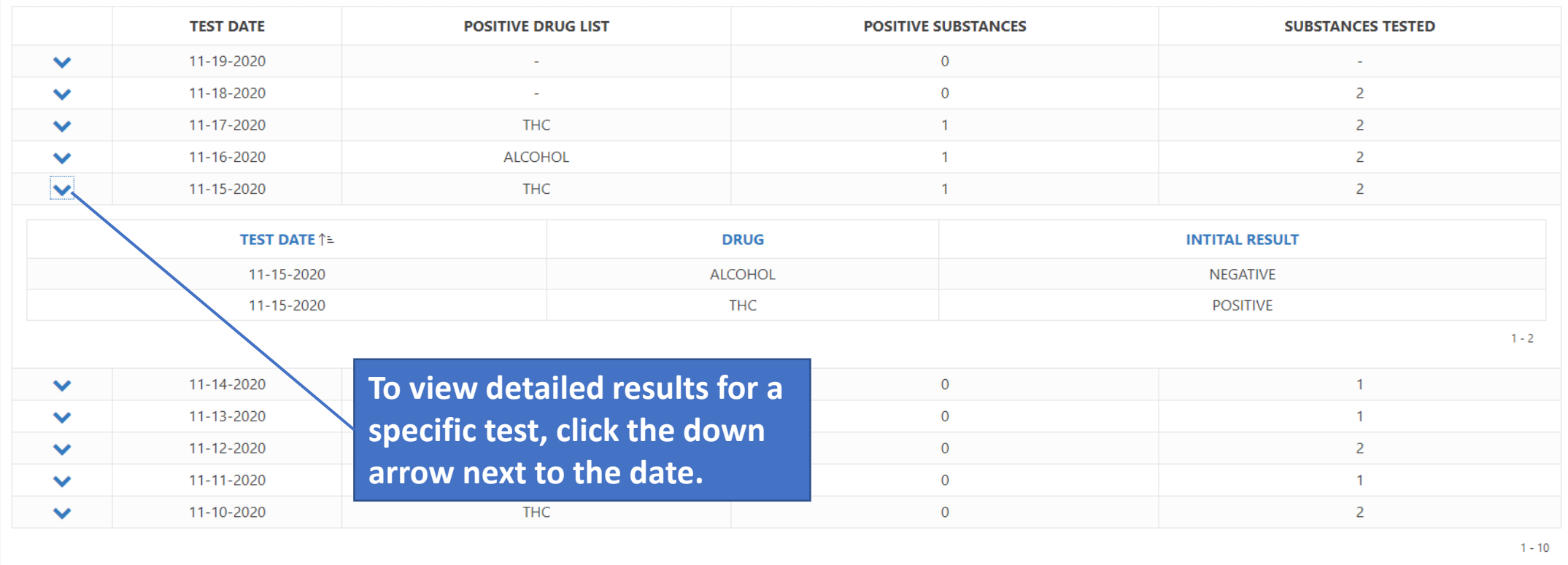

# View Drug Test Results

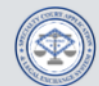

Arkansas SCALES Specialty Court Application & Legal Exchange System

HUGH FISHBACK

#### **Nested Test Results**

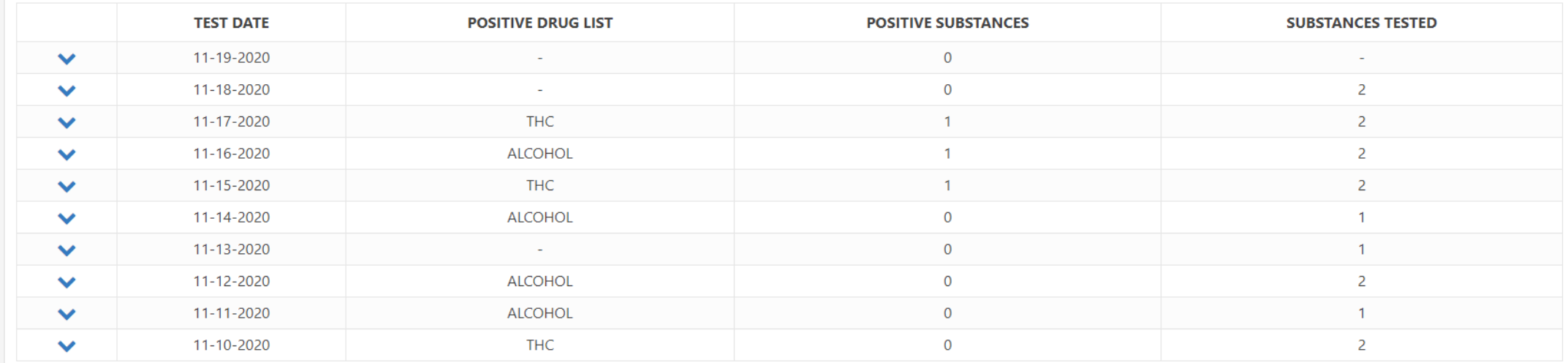

**Summary results are listed in descending order by date. The name(s) and number of positive substances and number of substances tested are displayed.**  $1 - 10$ 

### Docket Notes

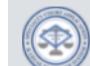

**Select the DOCKET NOTES icon for the participant.** 

Specialty Court Application & Legal Exchange System

Arkansas SCALES

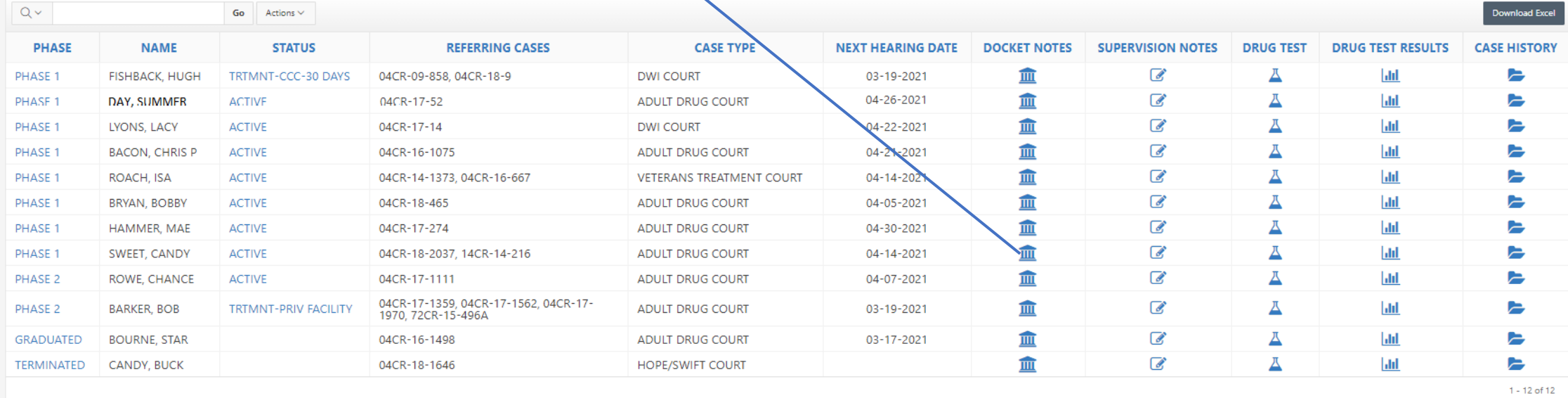

Specialty Court Cases

## Docket Notes

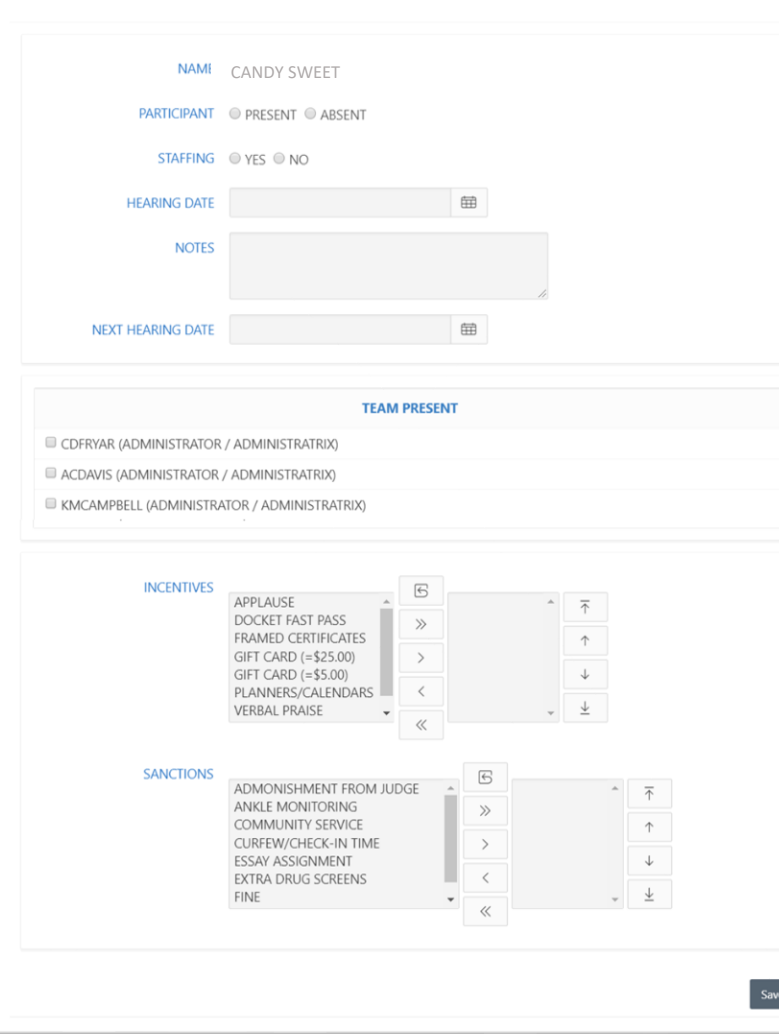

**Complete the modal page and click Save**

**Docket Note Example:** Participant appeared in court on time, dressed appropriate, and reported no issues to the Judge. Stated that his mother and grandmother are supportive in his recovery. Stated that he has reconnected with his love of fishing since being accepted into the program. Tested positive for alcohol during random drug test. Admitted to drinking with friends over the weekend.

# Case History

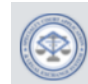

Arkansas SCALES Specialty Court Application & Legal Exchange System

Specialty Court Cases

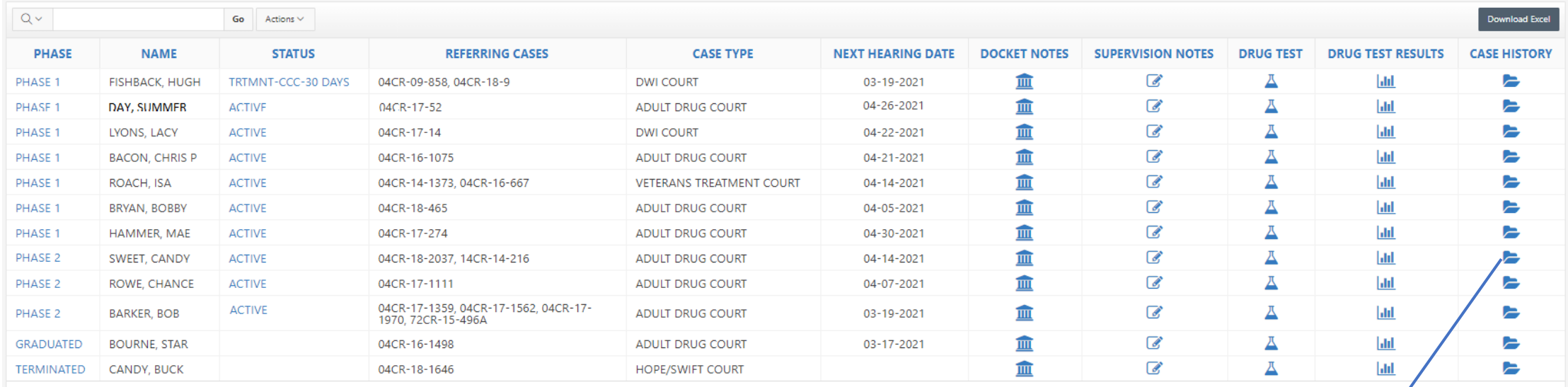

**Click the CASE HISTORY icon for the participant to view a comprehensive case history of the participant.** 

62

 $1 - 12$  of 12

# Case History

 $\overline{\phantom{a}}$ 

#### Header with participant photo and at-a-glance narticinant details

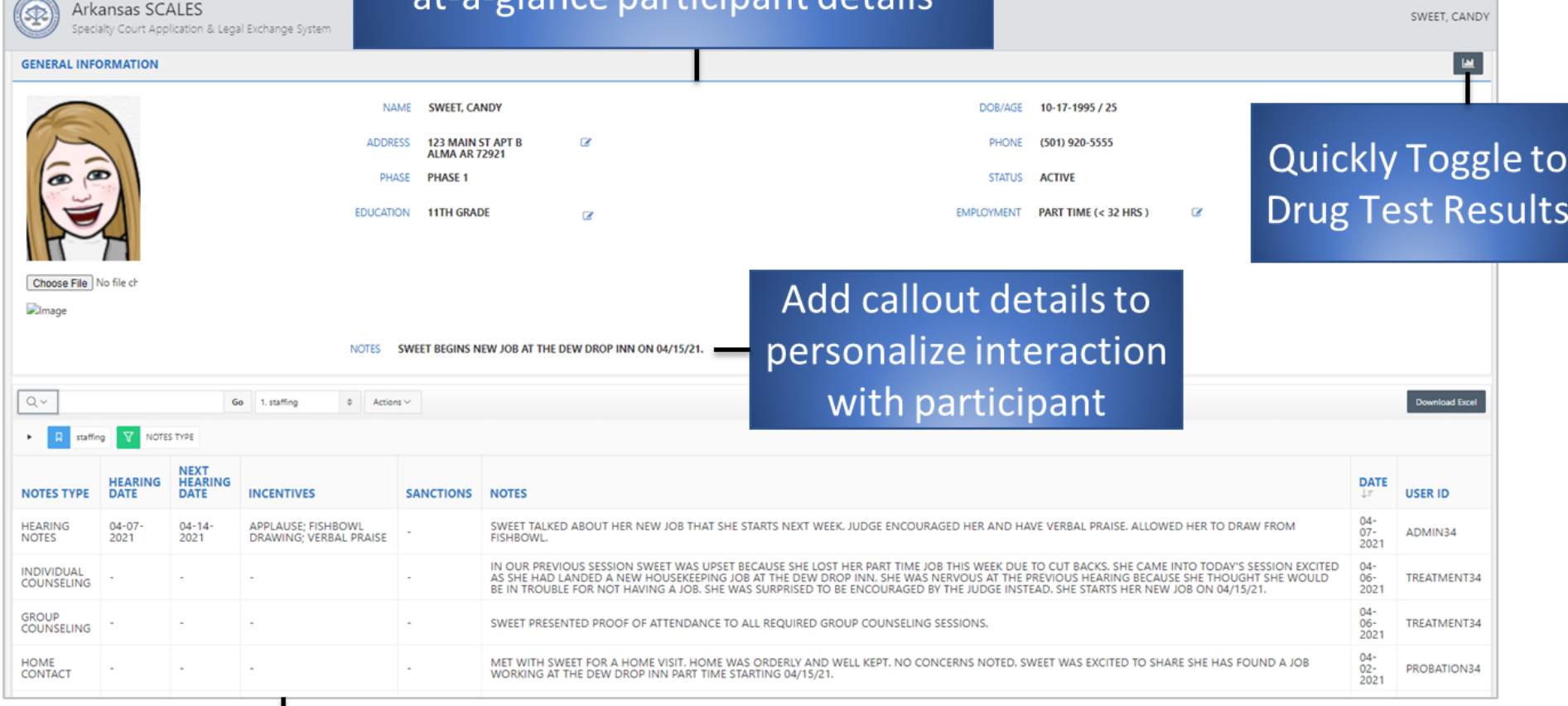

Chronological details of participants progress

#### Additional Resources

- **Arkansas Judiciary Website (arcourts.gov)**
- **Online Learning (specialtycourts-arcourts.talentlms.com)**
- **Janet Hawley janet.hawley@arcourts.gov 501-410-1944**
- **Carmella Fryar carmella.fryar@arcourts.gov 501-410-1984**